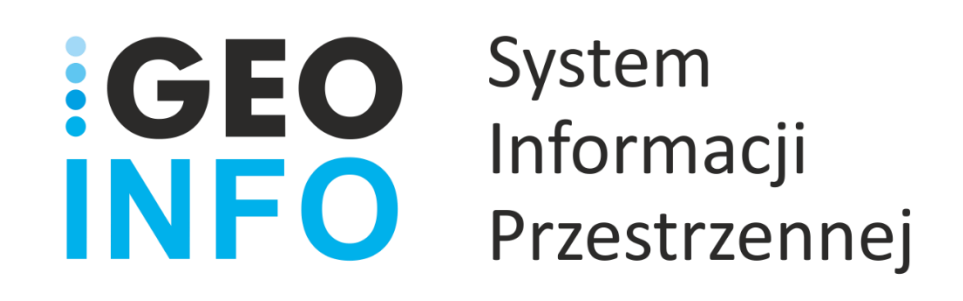

**Podręcznik Użytkownika**

**Moduł**

# **GEO-INFO i.Geodeta**

*Wersja 2022.1*

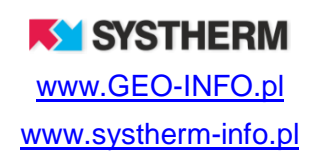

#### **Copyright © 2021 SYSTHERM INFO Sp. z o.o.**

Wszelkie prawa zastrzeżone

Kopiowanie, reprodukowanie, tłumaczenie, przenoszenie na inny nośnik informacji lub zmiana formy na czytelną maszynowo tak całości, jak i części niniejszej publikacji jest niedozwolone bez pisemnego zezwolenia udzielonego przez SYSTHERM INFO Sp. z o.o.

**SYSTHERM INFO Sp. z o.o. DOSTARCZAJĄC PRODUKT "TAKI JAKI JEST" NIE UDZIELA GWARANCJI I NIE UWZGLĘDNIA REKLAMACJI, ZARÓWNO WYRAŻONYCH JAK I SUGEROWANYCH, DOTYCZĄCYCH MOŻLIWOŚCI ZASTOSOWANIA GO W OKREŚLONYM CELU.**

**W ŻADNYM WYPADKU SYSTHERM INFO Sp. z o.o. NIE PRZYJMUJE ODPOWIEDZIALNOŚCI ZA SZKODY, RÓWNIEŻ PRZYPADKOWE, I EWENTUALNE SKUTKI UBOCZNE MAJĄCE ZWIĄZEK LUB MOGĄCE WYNIKAĆ Z ZAKUPU LUB KORZYSTANIA Z NINIEJSZYCH MATERIAŁÓW. WYŁĄCZNA ODPOWIEDZIALNOŚĆ SYSTHERM INFO Sp. z o.o., NIEZALEŻNIE OD FORMY DZIAŁANIA, NIE PRZEKROCZY CENY ZAKUPU PRZEDSTAWIONYCH TUTAJ MATERIAŁÓW.**

SYSTHERM INFO Sp. z o.o. zastrzega sobie prawo do wprowadzania zmian i ulepszania swoich produktów bez uprzedniego powiadomienia. Niniejsza publikacja przedstawia stan produktu w chwili jej utworzenia, i może nie odzwierciedlać stanu produktu w dowolnym czasie w przyszłości.

Znaki towarowe SYSTHERM INFO Sp. z o.o.

Nazwa: **GEO-INFO** jest zastrzeżonym znakiem towarowym SYSTHERM INFO Sp. z o.o.

Wszystkie inne nazwy handlowe i towarów występujące w niniejszej publikacji są zastrzeżonymi znakami towarowymi lub nazwami zastrzeżonymi odnośnych właścicieli.

**KY SYSTHERM** 

# <span id="page-2-0"></span>**SPIS TREŚCI**

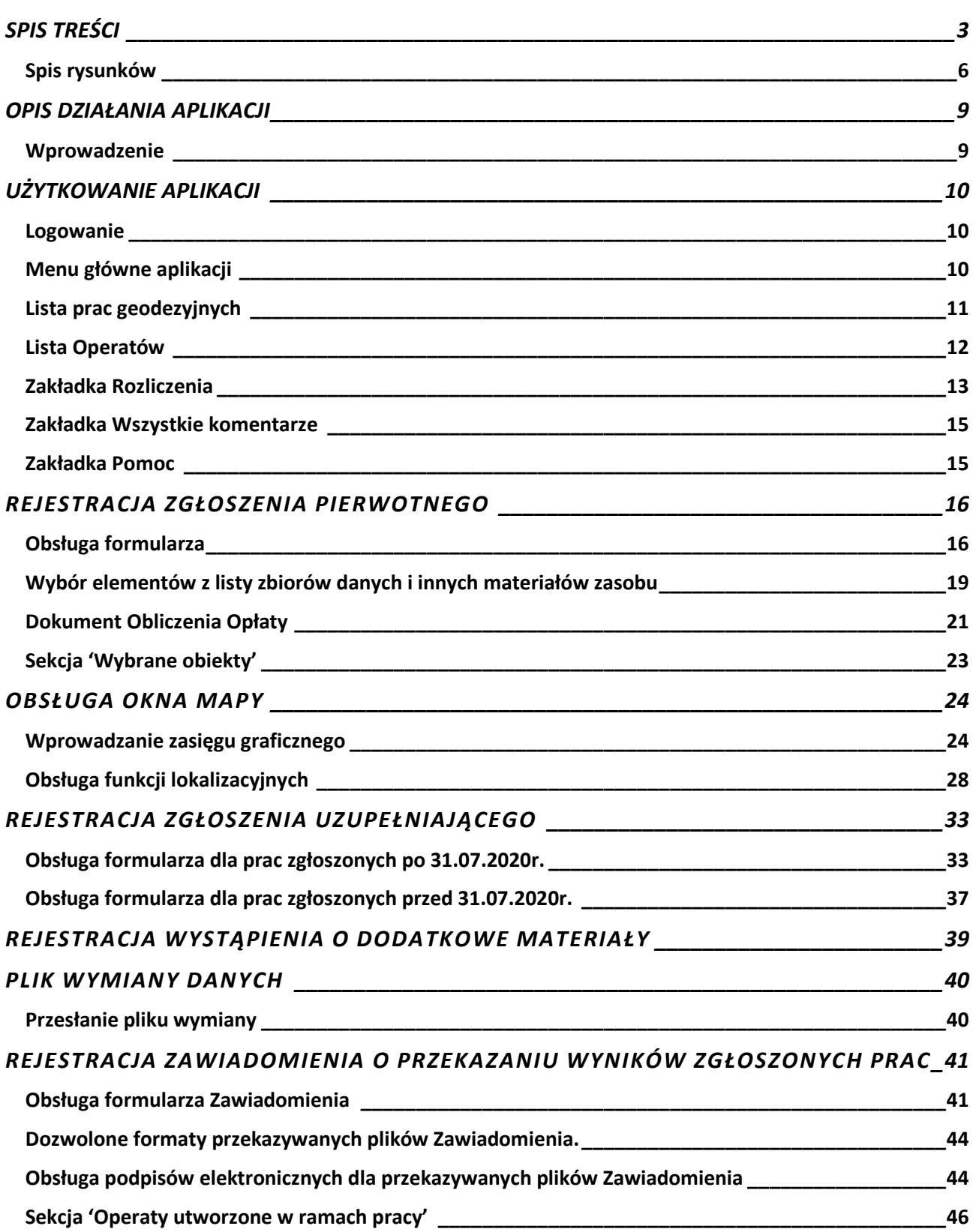

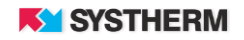

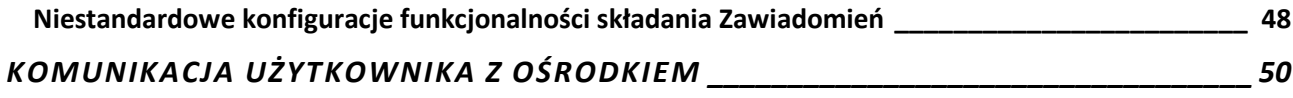

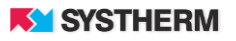

<span id="page-5-0"></span>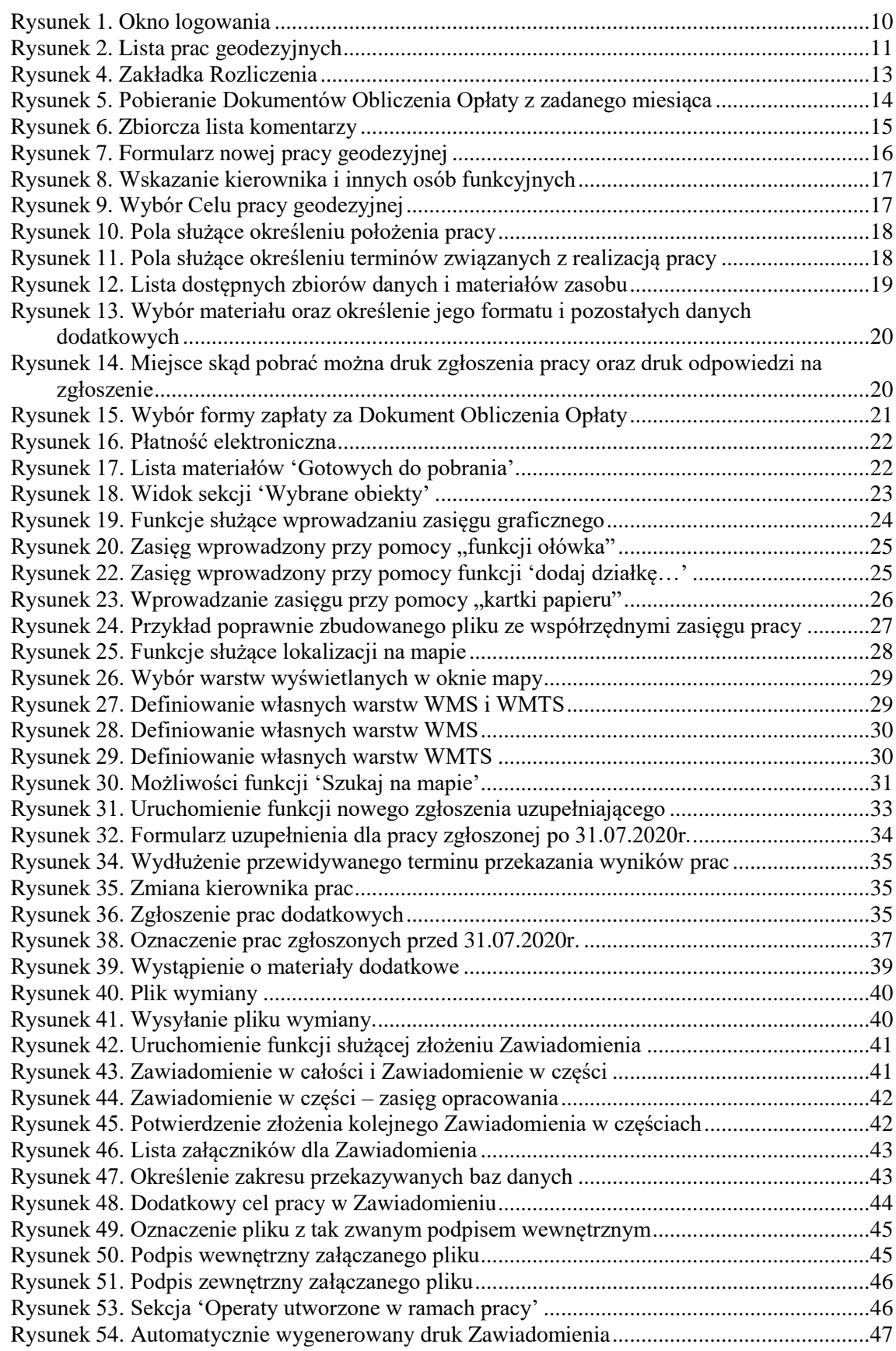

#### **KY SYSTHERM**

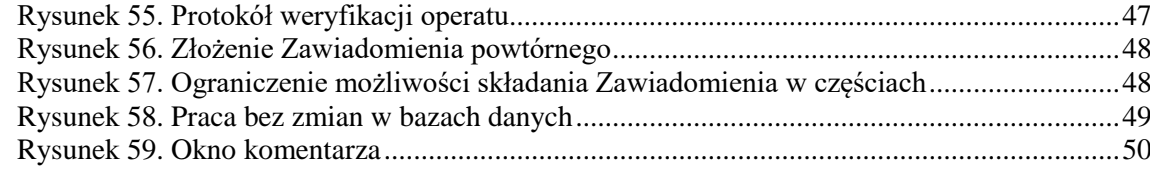

## <span id="page-8-0"></span>**OPIS DZIAŁANIA APLIKACJI**

## <span id="page-8-1"></span>**Wprowadzenie**

**GEO-INFO i.Geodeta** to funkcjonująca w oknie przeglądarki internetowej aplikacja, dedykowana wykonawcom prac geodezyjnych i pracowników ODGIK, przeznaczona do zgłaszania prac geodezyjnych oraz kompleksowej obsługi zgłoszenia.\ Aplikacja umożliwia:

> • rejestrację zgłoszeń pierwotnych i uzupełniających Pracy geodezyjnej oraz rejestrację wystąpienia o dodatkowe materiały,

> • pobieranie niezbędnych druków i dokumentów min.: 'Zgłoszenie pracy geodezyjnej', 'Odpowiedź na zgłoszenie', 'Dokument Obliczenia Opłaty', 'Licencja', 'Protokół weryfikacji' dla zarejestrowanej pracy,

- automatyczne przygotowanie materiałów zamawianych w ramach poszczególnych zgłoszeń,
- automatyczną rezerwację numerów działek i budynków oraz punktów granicznych w bazie danych GEO-INFO Mapa w dowolnym momencie trwania pracy geodezyjnej,
- podgląd stanu realizacji zamówienia,
- korespondencję Wykonawcy z ODGIK w kontekście pracy geodezyjnej,
- złożenie zawiadomienia o przekazaniu wyników zgłoszonych prac geodezyjnych,
- wysyłanie do ODGiK plików eksportu w postaci plików wymiany/GIV ze zrealizowaną pracą,

• możliwość podglądu wszystkich dokumentów sprzedaży (nieopłaconych, opłaconych i anulowanych), które zostały wystawione Wykonawcy (nie tylko związanych ze zgłoszeniem pracy)

• możliwość opłaty dokumentów sprzedaży poprzez przelew elektroniczny (utworzonych automatycznie również w ramach obsługi pracy geodezyjnej),

## <span id="page-9-0"></span>**UŻYTKOWANIE APLIKACJI**

## <span id="page-9-1"></span>**Logowanie**

Korzystanie z portalu możliwe jest po zarejestrowaniu konta w ODGIK oraz po nadaniu odpowiednich uprawnień zarejestrowanemu użytkownikowi. Praca z portalem rozpoczyna się od wprowadzenia identyfikatora i hasła.

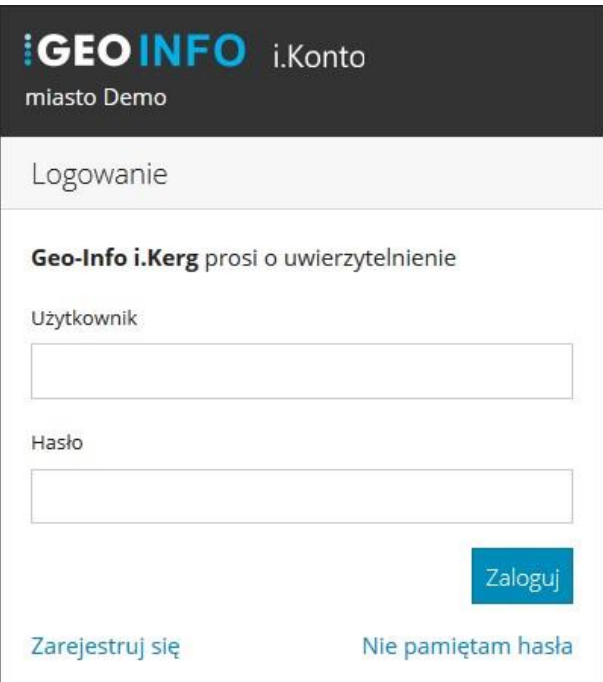

*Rysunek 1. Okno logowania*

## <span id="page-9-3"></span><span id="page-9-2"></span>**Menu główne aplikacji**

Menu składa się z dwóch głównych pozycji:

- Zgłoszone prace,
- Operaty,
- Rozliczenia,
- Wszystkie komentarze,
- Pomoc.

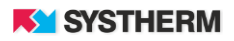

## <span id="page-10-0"></span>**Lista prac geodezyjnych**

Uruchomienie zakładki 'Zgłoszone prace' pozwala na przeglądanie prac geodezyjnych założonych w kontekście zalogowanego Użytkownika. Lista prac możliwa jest do filtrowania oraz szeregowania według następujących kolumn: Identyfikator, Kierownik, Etap, Czas dekretacji, Położenie, Cel, Rejestracja (data rejestracji).

Filtrowanie następuje poprzez wpisanie szukanej frazy w polu tekstowym znajdującym się ponad opisem kolumn lub wybór frazy z listy rozwijalnej.

Sortowanie zachodzi poprzez uderzenie lewym przyciskiem myszy w nazwę kolumny.

Aby podejrzeć szczegóły wcześniej złożonych wniosków należy uderzyć lewym klawiszem myszy w wiersz reprezentujący daną pracę geodezyjną.

Prace geodezyjne, które zarejestrowane zostały przed dniem wejścia w życie nowelizacji Ustawy Prawo

geodezyjne i kartograficzne (31.07.2020r.) na liście zgłoszonych prac oznaczone są symbolem . .

Uderzenie w wiersz oznaczony symbolem  $\mathbb{R}$  skutkuje przekierowaniem do podmodułu aplikacji, służącemu podglądowi oraz możliwości zgłoszenia uzupełnienia pracy geodezyjnej według obowiązujących do dnia 31.07.2020r. przepisów. Zgodnie bowiem z Art.10 Ustawy o zmianie ustawy Prawo geodezyjne i kartograficzne oraz niektórych innych ustaw, do spraw dotyczących obsługi zgłoszeń prac geodezyjnych lub prac kartograficznych wszczętych i niezakończonym przed dniem wejścia w życie ustawy stosuje się przepisy dotychczasowe.

Warto jednak pamiętać, iż w przypadku zgłoszenia prac geodezyjnych dotyczących wyłącznie **tyczenia budynków lub sieci uzbrojenia terenu**, dokonanego przed dniem wejścia w życie niniejszej ustawy, w odniesieniu do którego wykonawca tych prac nie zawiadomił organu Służby Geodezyjnej i Kartograficznej o zakończeniu tych prac **zgłoszenie to nie podlega uzupełnieniu**.

|                                       | Miasto Demo <b>GEO INFO</b>              | Zgłoszone prace<br>i.Kera                                                  | Operaty Rozliczenia Wszystkie komentarze                                                                         |                           | Pomoc - Przemysław Chajec - |
|---------------------------------------|------------------------------------------|----------------------------------------------------------------------------|----------------------------------------------------------------------------------------------------|---------------------------|-----------------------------|
|                                       |                                          |                                                                            |                                                                                                    |                           |                             |
| ≤                                     | Zgłoszenie prac geodezyjnych             |                                                                            |                                                                                                    |                           | <b>CH</b> Mapa              |
| Tylko aktywne<br>Identyfikator        | Aktywne i zakończone<br><b>Kierownik</b> | Czas dekretacji<br><b>Etap</b>                                             | <b>Położenie</b>                                                                                                 | <b>Oznaczenie obiektu</b> | Cel Rejestracja             |
|                                       |                                          |                                                                            |                                                                                                    |                           |                             |
|                                       |                                          | $\overline{\mathbf{v}}$                                                    |                                                                                                    |                           | $\overline{\mathbf{v}}$     |
| BGM.6642.26.2021                      | Przemysław Chajec                        | R4.2<br>18 godzin temu                                                     | JE: Miasto Świnoujście, Obr.: 0004, Dz.: 555, 566/2, 567, 568, 569, 570,<br>571, 572, 573, 574, 575, 57 $\%$     |                           | 203 2021-01-21              |
| BGM.6642.25.2021                      | Przemysław Chajec                        | 21 godzin temu<br>K1                                                       | JE: Miasto Świnoujście, Obr.: 0004, Dz.: 555                                                                     |                           | 204 2021-01-21              |
| BGM.6642.24.2021                      | Przemysław Chajec                        | 21 godzin temu<br>K1                                                       | JE: Miasto Świnoujście, Obr.: 0004, Dz.: 553/14                                                                  |                           | 202 2021-01-21              |
| BGM.6642.23.2021                      | Przemysław Chajec                        | 21 godzin temu<br>K1                                                       | JE: Miasto Świnoujście, Obr.: 0004, Dz.: 553/10                                                                  |                           | 204 2021-01-20              |
| BGM.6642.22.2021                      | Przemysław Chajec                        | 18 godzin temu<br>R4                                                       | JE: Miasto Świnoujście, Obr.: 0004, Dz.: 472, 553/2, 553/3, 553/5, 553/8,<br>553/10.553/11.553/13.55 $\times$    |                           | 204 2021-01-18              |
| BGM.6642.21.2021                      | Przemysław Chajec                        | 4 dni temu<br>K1                                                           | eeee                                                                                                    |                           | 203 2021-01-18              |
| BGM.6642.19.2021                      | Przemysław Chajec                        | 4 dni temu<br>R4                                                           | JE: Miasto Świnoujście, Obr.: 0005, Dz.: 39/24, 39/26, 39/27, 39/29, 39/31,<br>40/5, 41/21, 41/22, 41/2 $\times$ |                           | 206 2021-01-18              |
| BGM.6642.18.2021                      | Przemysław Chajec                        | R4<br>4 dni temu                                                           | JE: Miasto Świnoujście, Obr.: 0005, Dz.: 55/21, 55/22                                                            |                           | 204 2021-01-18              |
| BGM.6642.17.2021                      | Przemysław Chajec                        | 4 dni temu<br>K1                                                           | JE: Miasto Świnoujście, Obr.: 0005, Dz.: 41/36, 41/37, 41/38, 41/39, 41/40,<br>41/41, 41/47, 41/49, 41/ $\%$     |                           | 201 2021-01-18              |
| BGM.6642.16.2021                      | Przemysław Chajec                        | 4 dni temu<br>R4                                                           | JE: Miasto Świnoujście, Obr.: 0005, Dz.: 147/1                                                                   |                           | 202 2021-01-18              |
|                                       |                                          |                                                                            | Znaleziono elementów: 468 (Liczba stron: 47)                                                                     |                           |                             |
| $1 \rightarrow \infty$<br>$\,<$<br><< |                                          |                                                                            | ₫                                                                                                    |                           | Elementów na stronę: 10 ▼   |
|                                       |                                          | Geo-Info i Kerg NOWY @ Systherm Info Sp. zoo. Miejski Ośrodek Dokumentacji |                                                                                                    |                           | 向所                          |

<span id="page-10-1"></span>*Rysunek 2. Lista prac geodezyjnych*

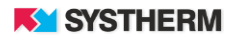

### <span id="page-11-0"></span>**Lista Operatów**

Uruchomienie zakładki 'Operaty' pozwala na przeglądanie informacji dotyczących założonych w kontekście zalogowanego Użytkownika operatów. Na ekranie prezentowane są informacje dotyczące zarówno operatów, które przyjęte zostały do zasobu, jak i tych, które znajdują się na etapie weryfikacji. Lista operatów możliwa jest do filtrowania oraz szeregowania według następujących kolumn: Identyfikator operatu, Identyfikator pracy, Etap, Obsługujący, Data przyjęcia do zasobu.

Filtrowanie następuje poprzez wpisanie szukanej frazy w polu tekstowym znajdującym się ponad opisem kolumn lub wybór frazy z listy rozwijalnej.

Sortowanie zachodzi poprzez uderzenie lewym przyciskiem myszy w nazwę kolumny.

Aby zapoznać się z bardziej szczegółowymi informacjami dotyczącymi danego operatu, w tym aby pobrać protokół/protokoły weryfikacji uderzyć należy lewym przyciskiem myszy w wiersz reprezentujący dany operat. Nastąpi wówczas przekierowanie do okna pracy geodezyjnej, z której to operat pochodzi, gdzie zlokalizowana będzie sekcja związana z operatami i innymi materiałami zasobu przekazanymi przez wykonawcę prac.

| Miasto Demo : GEOINFO i.Kerg Zgloszone prace operaty Rozliczenia Wszystkie komentarze |                            |                                              |                               | Pomoc - Przemysław Chajec -               |
|---------------------------------------------------------------------------------------|----------------------------|----------------------------------------------|-------------------------------|-------------------------------------------|
|                                                                                       |                            |                                              |                               |                                           |
| <b>Identyfikator operatu</b>                                                          | <b>Identyfikator pracy</b> | Obsługujący<br><b>Etap</b>                   |                               | Data przyjęcia do zasobu                  |
|                                                                                       |                            | $\overline{\mathbf{v}}$                      |                               |                                           |
| P.3263.2021.3                                                                         | BGM.6642.27.2021           | <b>R5</b>                                    | <b>Automatyczny Generator</b> | 2021-01-22                                |
| Operaty techniczne nr BGM.6642.26.2021 - 1                                            | BGM.6642.26.2021           | K9                                           | <b>Automatyczny Generator</b> |                                           |
| Operaty techniczne nr BGM.6642.26.2021 - 2                                            | BGM.6642.26.2021           | K9                                           | <b>Automatyczny Generator</b> |                                           |
| Operaty techniczne nr BGM.6642.25.2021 - 1                                            | BGM.6642.25.2021           | K1                                           | <b>Automatyczny Generator</b> |                                           |
| Operaty techniczne nr BGM.6642.24.2021 - 1                                            | BGM.6642.24.2021           | K1                                           | <b>Automatyczny Generator</b> |                                           |
| Operaty techniczne nr BGM.6642.23.2021 - 2                                            | BGM.6642.23.2021           | K1                                           | <b>Automatyczny Generator</b> |                                           |
| Operaty techniczne nr BGM.6642.23.2021 - 1                                            | BGM.6642.23.2021           | K9                                           | <b>Automatyczny Generator</b> |                                           |
| Operaty techniczne nr BGM.6642.23.2021 - 3                                            | BGM.6642.23.2021           | K1                                           | <b>Automatyczny Generator</b> |                                           |
| Operaty techniczne nr BGM.6642.23.2021 - 4                                            | BGM.6642.23.2021           | K1                                           | <b>Automatyczny Generator</b> |                                           |
| Operaty techniczne nr BGM.6642.23.2021 - 5                                            | BGM.6642.23.2021           | K1                                           | <b>Automatyczny Generator</b> |                                           |
|                                                                                       |                            | Znaleziono elementów: 226 (Liczba stron: 23) |                               |                                           |
| $\mathbf{1}$<br>$\epsilon$<br>$\geq$<br>$\rightarrow$<br><<                           |                            | ☑                                            |                               | Elementów na stronę:<br>10 $\overline{ }$ |
| Geo-Info i.Kerg NOWY © Systherm Info Sp. z o.o. Miejski Ośrodek Dokumentacji          |                            |                                              |                               | 自改                                        |

*Rysunek 3. Lista Operatów w weryfikacji i przyjętych do zasobu PZGiK*

### <span id="page-12-0"></span>**Zakładka Rozliczenia**

Uruchomienie zakładki 'Rozliczenia' pozwala na przeglądanie historii rozliczeń finansowych między zalogowanym Użytkownikiem a Ośrodkiem Dokumentacji Geodezyjnej.

Zakładka 'Rozliczenia' składa się z dwu sekcji: 'Szukaj' oraz 'Dokumenty sprzedaży'.

Sekcja 'Szukaj' pozwala na wstępne filtrowanie listy rozliczeń. Filtrowanie wstępne może polegać na:

- pokazaniu tylko niezapłaconych dokumentów finansowych,
- pokazaniu wszystkich dokumentów finansowych,
- pokazaniu wszystkich dokumentów finansowych również tych, które nie są związane z pracami geodezyjnymi.

Lista rozliczeń w sekcji 'Dokumenty sprzedaży' możliwa jest do filtrowania oraz szeregowania według następujących kolumn: Identyfikator zamówienia, Numer, Typ, Uwierzytelnienie, Kwota, Data wystawienia, Status.

Filtrowanie następuje poprzez wpisanie szukanej frazy w polu tekstowym znajdującym się ponad opisem kolumn lub wybór frazy z listy rozwijalnej.

д

Sortowanie zachodzi poprzez uderzenie lewym przyciskiem myszy w nazwę kolumny.

| Miasto Demo <b>GEO INFO</b>                                                                          | i.Kerg                              | Zgłoszone prace Operaty Rozliczenia                    | Wszystkie komentarze                            |                              | Pomoc + Przemysław Chajec +             |                |
|----------------------------------------------------------------------------------------------------|-------------------------------------|--------------------------------------------------------|-------------------------------------------------|------------------------------|-----------------------------------------|----------------|
| $\blacktriangleright$ Szukaj                                                                         |                                     |                                                        |                                                 |                              |                                         |                |
| Tylko niezapłacone<br>OWszystkie<br>O Wszystkie (także niezwiązane z pracami geodezyjnymi)<br>Szukaj |                                     |                                                        |                                                 |                              |                                         |                |
| Dokumenty sprzedaży                                                                                  |                                     |                                                        |                                                 |                              |                                         |                |
| Pobierz dokumenty z okresu:                                                                          | grudzień<br>$\overline{\mathbf{v}}$ | $2020 -$                                               | <b>In Pobierz</b><br>(znaleziono dokumentów: 2) |                              |                                         |                |
| Identyfikator zamówienia                                                                             | <b>Numer</b>                        | <b>Typ</b>                                             | <b>Uwierzytelnienie</b>                         | Kwota [PLN] Data wystawienia | <b>Status</b>                           | Pobierz Zapłać |
| BGM.6623.29.2021                                                                                     | 00-43/2021                          | $\boldsymbol{\nabla}$<br>Dokument obliczenia<br>opłaty | ☑                                               | 50,00 PLN 2021-01-21         | $\overline{\mathbf{v}}$<br>Wystawiony 2 |                |
| BGM.6642.25.2021                                                                                     | 00-46/2021                          | Dokument obliczenia<br>opłaty                          |                                                 | 103,90 PLN 2021-01-21        | Wystawiony                              |                |
|                                                                                                    |                                     |                                                        |                                                 | 514.30 PLN 2021-01-18        | Wystawiony                              |                |
| BGM.6642.21.2021                                                                                     | OO-40/2021                          | Dokument obliczenia<br>opłaty                          |                                                 |                              |                                         |                |
| BGM.6642.15.2021                                                                                     | 00-30/2021                          | Dokument obliczenia<br>opłaty                          |                                                 | 0 PLN 2021-01-15             | Wystawiony                              |                |
| BGM.6642.14.2021                                                                                     | 00-29/2021                          | Dokument obliczenia<br>opłaty                          |                                                 | 103,90 PLN 2021-01-15        | Wystawiony                              |                |
| BGM.6642.13.2021                                                                                     | 00-28/2021                          | Dokument obliczenia<br>opłaty                          |                                                 | 114.30 PLN 2021-01-15        | Wystawiony                              |                |

<span id="page-12-1"></span>*Rysunek 4. Zakładka Rozliczenia*

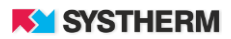

Uderzenie w ikonę 'Zapłać' skutkuje przekierowaniem Użytkownika do modułu GEO-INFO mi.Płatności. W module tym istnieje możliwość wskazania sposobu płatności, którym obsłużony będzie dokument sprzedaży.

#### **UWAGA! Brak dokonania płatności skutkować będzie zatrzymaniem procesu automatycznego generowania plików materiałów.**

Dodatkową funkcją sekcji 'Dokumenty sprzedaży' jest możliwość grupowego pobrani druków Dokumentów Obliczenia Opłaty wygenerowanych w zadanym miesiącu.

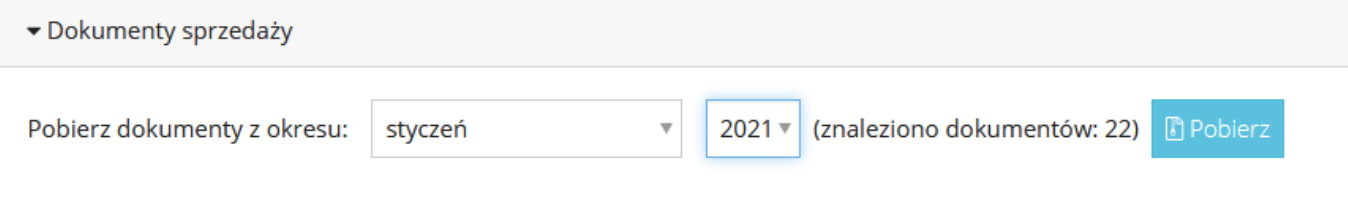

<span id="page-13-0"></span>*Rysunek 5. Pobieranie Dokumentów Obliczenia Opłaty z zadanego miesiąca*

## <span id="page-14-0"></span>**Zakładka Wszystkie komentarze**

Uruchomienie zakładki 'Wszystkie komentarze' pozwala na wyświetlenie pełnej korespondencji między zalogowanym użytkownikiem a pracownikami ODGiK. Komentarze, które wysyłane były w ramach konkretnej pracy geodezyjnej prezentowane są tu w postaci zbiorczej listy wraz z załącznikami.

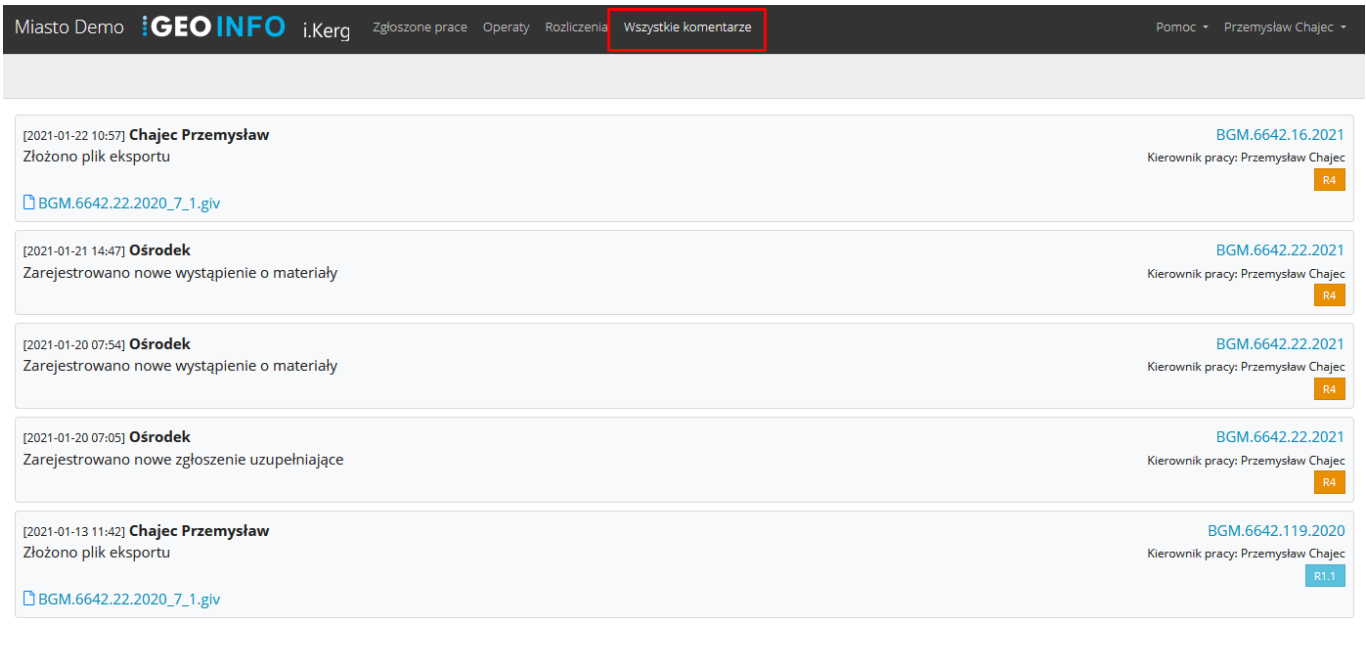

*Rysunek 6. Zbiorcza lista komentarzy*

### <span id="page-14-2"></span><span id="page-14-1"></span>**Zakładka Pomoc**

Jest to miejsce, gdzie zalogowany użytkownik ma dostęp do wszelkich materiałów szkoleniowych i plików pomocy aplikacji GEO-INFO i.Geodeta.

W tym też miejscu mogą pojawić się dodatkowe druki/regulaminy, które obowiązują w danym Ośrodku Dokumentacji Geodezyjnej i Kartograficznej.

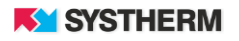

## <span id="page-15-0"></span>**REJESTRACJA ZGŁOSZENIA PIERWOTNEGO**

## <span id="page-15-1"></span>**Obsługa formularza**

W oknie Zgłoszone prace aplikacji GEO-INFO i.Geodeta, w lewym górnym rogu znajduje się przycisk funkcyjny

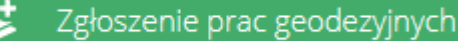

Uderzenie w rzeczony przycisk skutkuje przekierowaniem użytkownika do okna elektronicznego formularza zgłaszania pracy geodezyjnej.

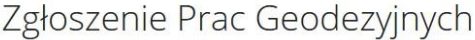

Zgłoszenie pierwotne

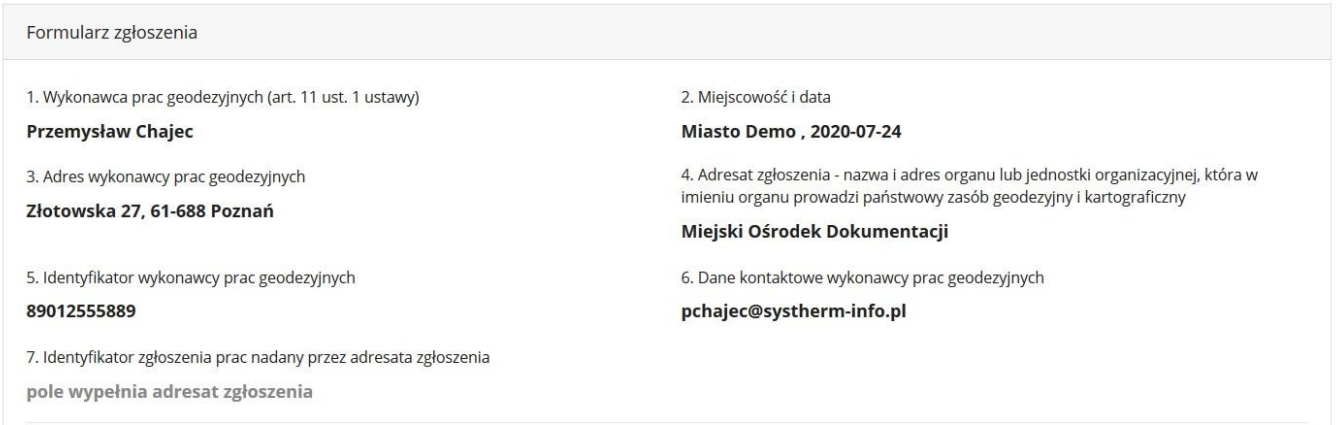

*Rysunek 7. Formularz nowej pracy geodezyjnej*

<span id="page-15-2"></span>W formularzu należy podać informacje niezbędne do rejestracji zgłoszenia pracy geodezyjnej w Ośrodku Dokumentacji. Przy uzupełnianiu danych o pracy geodezyjnej należy zwrócić uwagę na pola, przy których znajduje się znak \* - są to pola obligatoryjne, ich pominięcie uniemożliwi zgłoszenie pracy w Ośrodku Dokumentacji.

Pola nr 1 – 6 formularza są nieaktywne, wypełniane są automatycznie na podstawie danych zarejestrowanych w Ośrodku Dokumentacji. Przy rejestracji pracy należy zwrócić uwagę na aktualność tych informacji.

Wartość w polu nr 7 (Identyfikator zgłoszenia prac) nadawana jest automatycznie po zarejestrowaniu pracy.

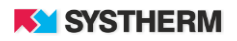

W polu nr 8 należy wypełnić dane osób upoważnionych do wykonania w ramach pracy przypisanego zakresu powierzonych czynności poprzez:

- wybór osoby z rozwijalnej listy: 'Imię i Nazwisko' (na liście osób znajdują się zarejestrowani w bazie danych Ośrodka Dokumentacji pracownicy firmy).
- wskazanie z listy rozwijalnej: 'Zakresu powierzonych czynności' i naciśnięcie przycisku  $2+$  Dodaj

W efekcie wskazana osoba i przypisany jej zakres powierzonych czynności pojawi się na liście poniżej.

Naciśnięcie przycisku  $\overline{X}$  znajdującego się w wierszu wybranej osoby spowoduje usunięcie jej z listy.

8. Dane identyfikujące osoby, którym przedsiębiorca lub kierownik jednostki organizacyjnej powierzył samodzielne wykonanie czynności składających się na zgłaszane prace geodezyjne lub funkcję kierownika tych prac \*

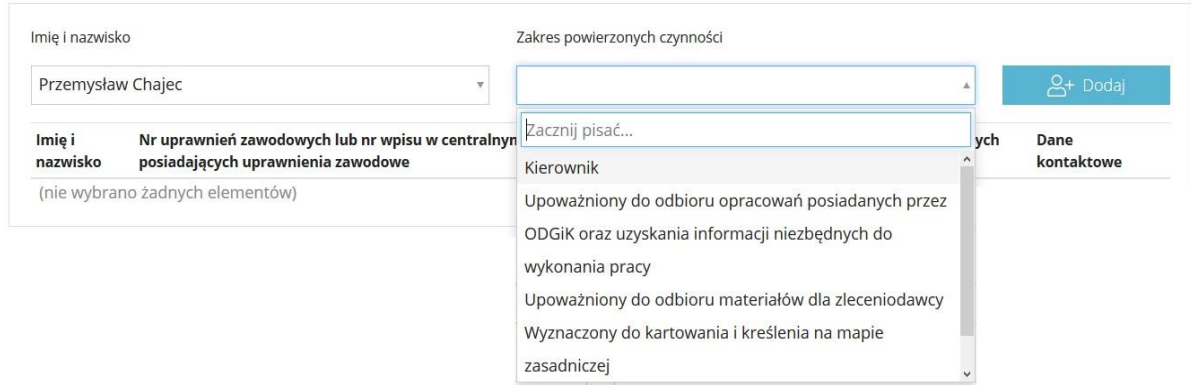

*Rysunek 8. Wskazanie kierownika i innych osób funkcyjnych*

<span id="page-16-0"></span>W polu nr 9 należy wybrać **'Cel zgłaszanych prac geodezyjnych'**. Zgodnie z obecnie obowiązującymi przepisami wybrać można jedynie jeden cel pracy.

<span id="page-16-1"></span>

| 9. Cel zgłaszanych prac geodezyjnych *                                                                                    |         |
|----------------------------------------------------------------------------------------------------|---------|
|                                                                                                    | $\circ$ |
| Zacznij pisać                                                                                                    |         |
| 201 - wznowienie znaków granicznych, wyznaczenie punktów granicznych lub ustalenie przebiegu granic działek ewidencyjnych |         |
| 202 - geodezyjna inwentaryzacja powykonawcza obiektów budowlanych                                                         |         |
| 203 - sporządzenie mapy z projektem podziału nieruchomości                                                                |         |
| 204 - sporządzenie projektu scalenia i podziału nieruchomości                                                             |         |
| 205 - sporządzenie innej mapy do celów prawnych                                                                           |         |
| 206 - sporządzenie mapy do celów projektowych                                                                             |         |
| 207 - sporządzenie projektu scalenia lub wymiany gruntów                                                                  |         |

*Rysunek 9. Wybór Celu pracy geodezyjnej*

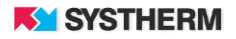

W polu nr 10. należy wybrać **'Sposób określenia położenia obszaru zgłoszenia'** oraz **'Rodzaj obiektu'**. Pola uzupełnia się poprzez wybór odpowiedniego elementu z rozwijanych list wartości.

Pole 11. służy wskazaniu **'Danych szczegółowych określających położenie obszaru'** poprzez wskazanie zasięgu pracy. Szczegółowe informacje dotyczące metod i możliwości wprowadzanie zasięgu oraz funkcji dodatkowych dostępnych w widoku mapy znaleźć można w dziale 'Obsługa okna mapy'.

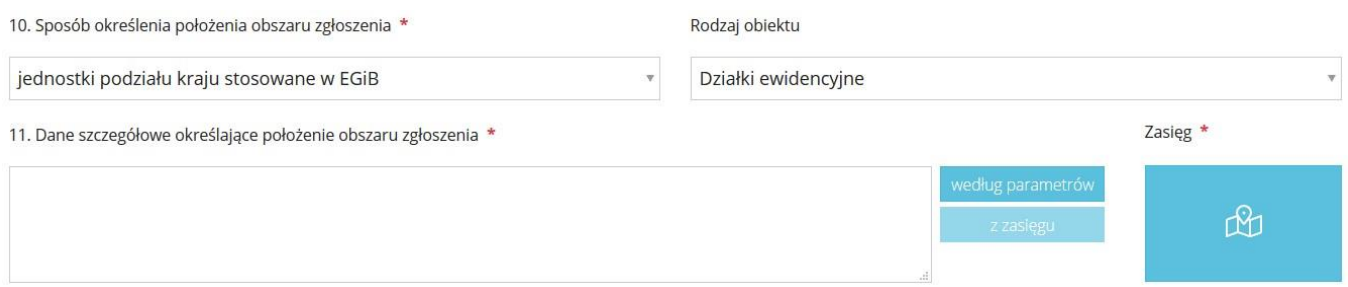

*Rysunek 10. Pola służące określeniu położenia pracy*

<span id="page-17-0"></span>Pole 12.**'Szerokość bufora (określona w metrach)'** oraz pole 13.**'Powierzchnia obszaru zgłoszenia (określona w metrach)'** uzupełnione zostaną automatycznie w procesie rejestracji pracy w systemie dziedzinowym i nie wymagają ingerencji użytkownika.

Pola 14.**'Termin rozpoczęcia zgłaszanych prac geodezyjnych'** oraz 15.**'Przewidywany termin przekazania zbiorów danych lub dokumentów'** obsłużyć można poprzez wybór daty z kalendarza, lub poprzez wpisanie jej z klawiatury przy zachowaniu formatu RRRR-MM-DD.

Pole 16.**'Dodatkowe wyjaśnienie i uwagi wykonawcy prac'** jest polem tekstowym i pozostaje do dyspozycji zalogowanego użytkownika.

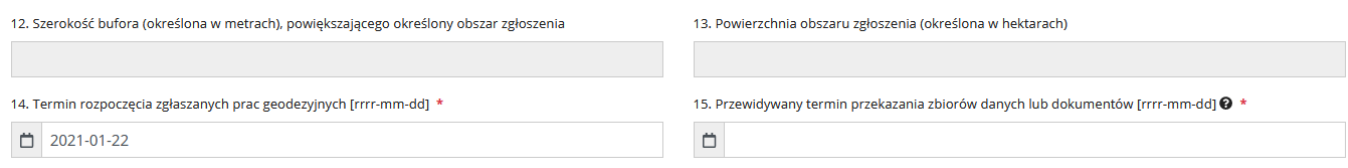

<span id="page-17-1"></span>*Rysunek 11. Pola służące określeniu terminów związanych z realizacją pracy*

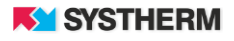

## <span id="page-18-0"></span>**Wybór elementów z listy zbiorów danych i innych materiałów zasobu**

Przy wyborze materiałów należy określić:

- Kod / nazwę materiału, który zostać ma przygotowany,
- Oczekiwany 'Format pliku' dotyczy materiałów przygotowywanych w formie elektronicznej,
- 'Dane dodatkowe' dotyczy niektórych materiałów przygotowywanych automatycznie w formie elektronicznej, są to szczegółowe informacje opisujące treść przygotowywanego pliku - 'Sposób wyboru obiektów' – pole słownikowe z wartościami:
	- 'wg wybranych obiektów' opcję należy wybrać, jeżeli materiał ma być przygotowany odpowiednio dla punktów osnowy,
	- 'wg zasięgu' opcję należy wybrać, jeżeli materiał ma być przygotowany w zasięgu pracy.

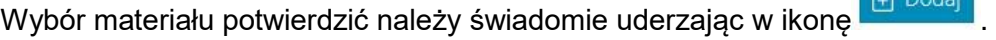

Materiały zostaną przygotowane a następnie udostępnione do pobrania, gdy opłacony zostanie Dokument Obliczenia Opłaty związany z zarejestrowaną pracą. **Brak opłacenie DOO skutkować będzie zatrzymaniem procesu automatycznego generowania i udostępniania materiałów.**

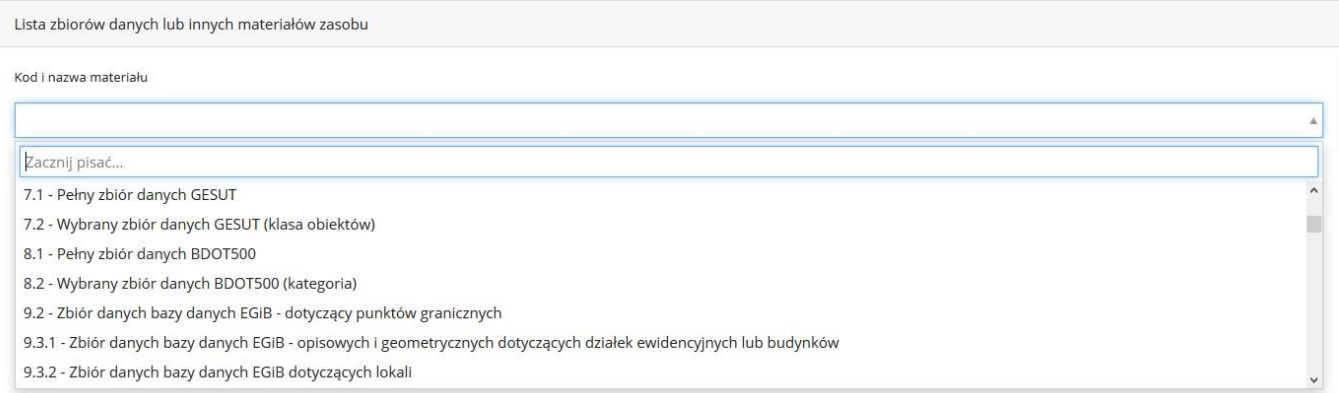

<span id="page-18-1"></span>*Rysunek 12. Lista dostępnych zbiorów danych i materiałów zasobu*

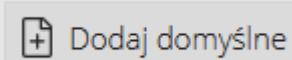

Listę materiałów zbudować można również poprzez uderzenie w przycisk

Jako domyślne rozumieć należy materiały, które dla danego Celu pracy zostały uznane przez Ośrodek Dokumentacji Geodezyjnej jako sugerowane do zamówienia.

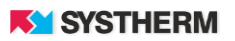

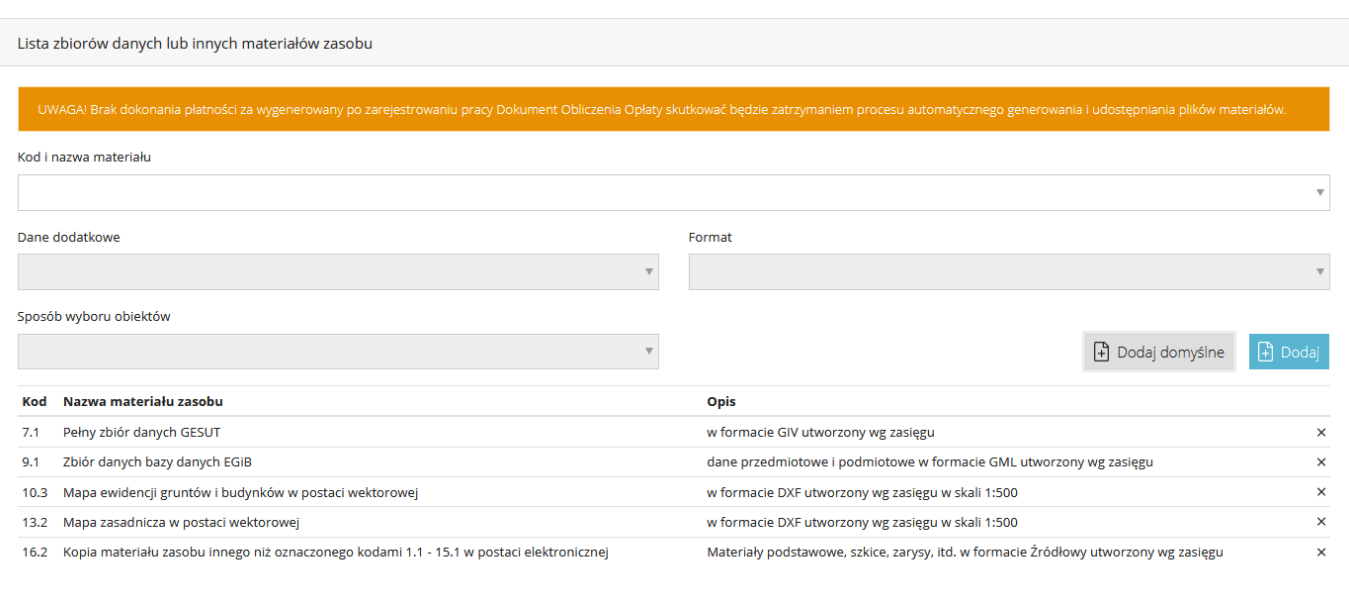

<span id="page-19-0"></span>*Rysunek 13. Wybór materiału oraz określenie jego formatu i pozostałych danych dodatkowych*

Po zatwierdzeniu zgłoszenia w prawym dolnym narożniku ekranu pojawi się komunikat o treści:

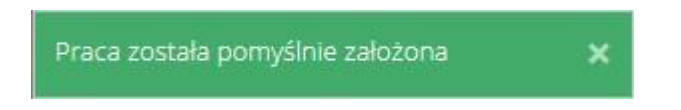

Praca otrzymuje tym samym stosowny identyfikator oraz rejestrowana jest w systemie dziedzinowym, co skutkuje również możliwością pobrania stosownych druków towarzyszących zgłoszeniu i rejestracji pracy geodezyjnej.

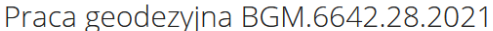

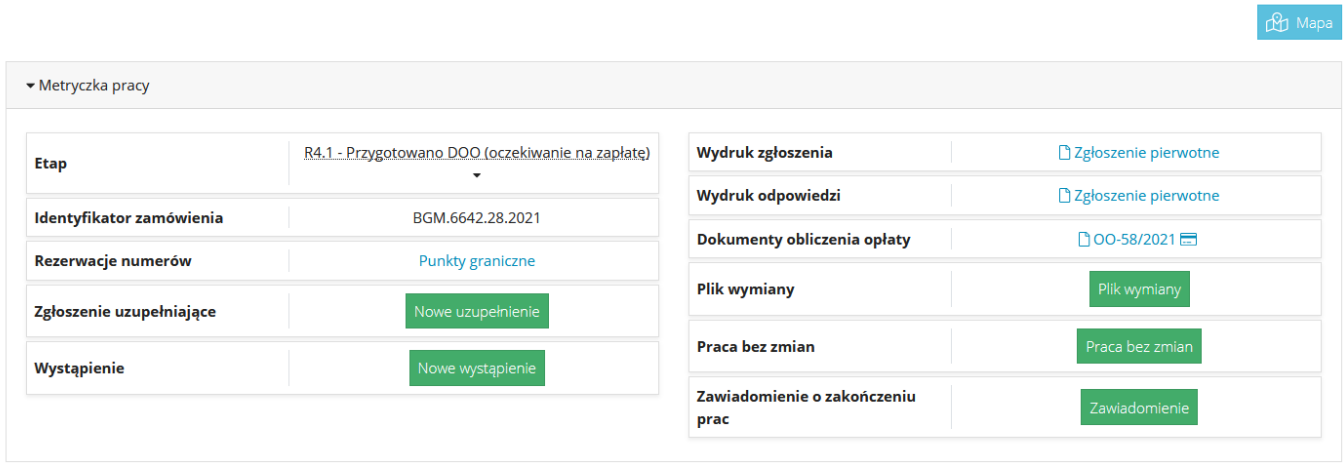

<span id="page-19-1"></span>*Rysunek 14. Miejsce skąd pobrać można druk zgłoszenia pracy oraz druk odpowiedzi na zgłoszenie* 

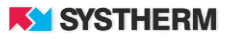

## <span id="page-20-0"></span>**Dokument Obliczenia Opłaty**

Konsekwencja zarejestrowania pracy geodezyjnej będzie utworzenie w sposób automatyczny Dokumentu Obliczenia Opłaty.

Pobranie druku Dokumentu oraz jego opłacenie możliwe jest z pozycji sekcji 'Metryczka pracy' oraz z pozycji zakładki 'Rozliczenia', która widnieje na górnej belce aplikacji.

Opłacenie DOO odbywa się poprzez uruchomienie opcji 'Zapłać' poprzez uderzenie w ikonę karty płatniczej a następnie poprzez wybranie formy płatności. Dostępne formy płatności za DOO różnić się mogą w zależności od konfiguracji aplikacji w danym Ośrodku Dokumentacji Geodezyjnej.

W przypadku wyboru formy jaką jest 'Gotówka', czy 'Przelew bankowy' koniecznym będzie dostarczenie dowodu wpłaty celem ręcznego odblokowania materiałów do pobrania przez pracownika ODGiK.

W przypadku wyboru formy płatności jaką jest płatność elektroniczna 'PayByNet' czy 'PayU' proces generowania i uwalniania materiałów do pobrania odbywa się w sposób automatyczny i nie wymaga ingerencji pracownika ODGiK.

#### **\*** Demo **GEO INFO** i.Płatności

#### Sposób płatności

Do zapłaty: 30,00 PLN

○ Gotówka ○ Przelew bankowy ○ PayByNet

□ Wyrażam zgodę na przetwarzanie moich danych osobowych przez System Płatności Elektronicznych dla potrzeb realizacji procesu płatności zgodnie z obowiązująymi przepisami (Rozporządzenie Parlamentu Europejskiego i Rady (UE) 2016/679 z dnia 27 kwietnia 2016 r. w sprawie ochrony osób fizycznych w związku z przetwarzaniem danych osobowych i w sprawie swobodnego przepływu takich danych oraz uchylenia dyrektywy 95/46/WE (ogólne rozporządzenie o ochronie danych) z dnia 27 kwietnia 2016 r. (Dz.Urz.UE.L Nr 119, str. 1)). Mam prawo wglądu i poprawiania swoich danych.

Wszystkie płatności elektroniczne dokonywane są na rzecz: Osrodek Testowy

Potwierdzenie zamówienia jest równoznaczne z potwierdzeniem zakończenia etapu uzgadniania listy materiałów niezbednych lub przydatnych do wykonania zgłoszonej pracy geodezyjnej zgodnie z Art. 12 ust. 3 ustawy z dnia 17 maja 1989 r. Prawo geodezyjne i kartograficzne (Dz.U. 2015 poz. 520 j.t.)

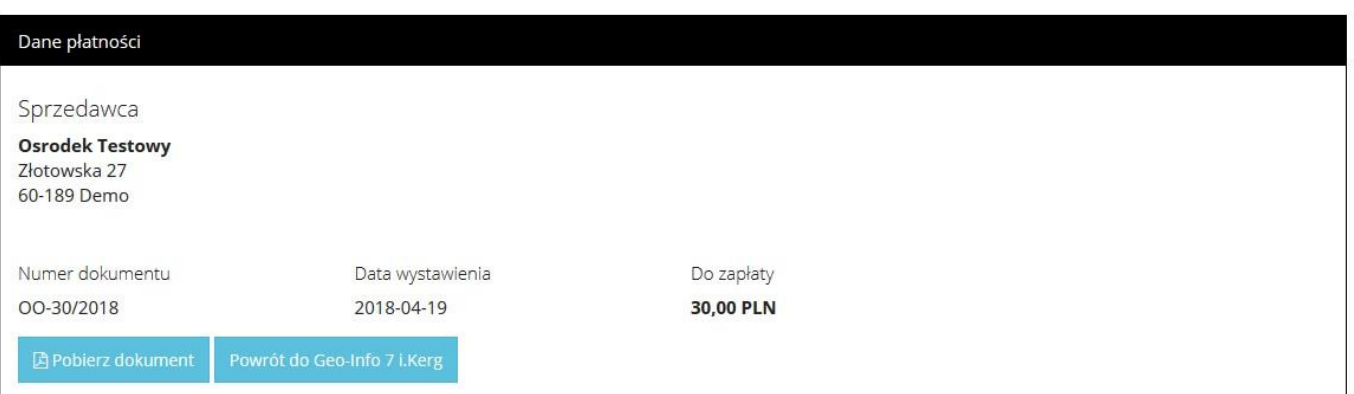

<span id="page-20-1"></span>*Rysunek 15. Wybór formy zapłaty za Dokument Obliczenia Opłaty*

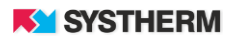

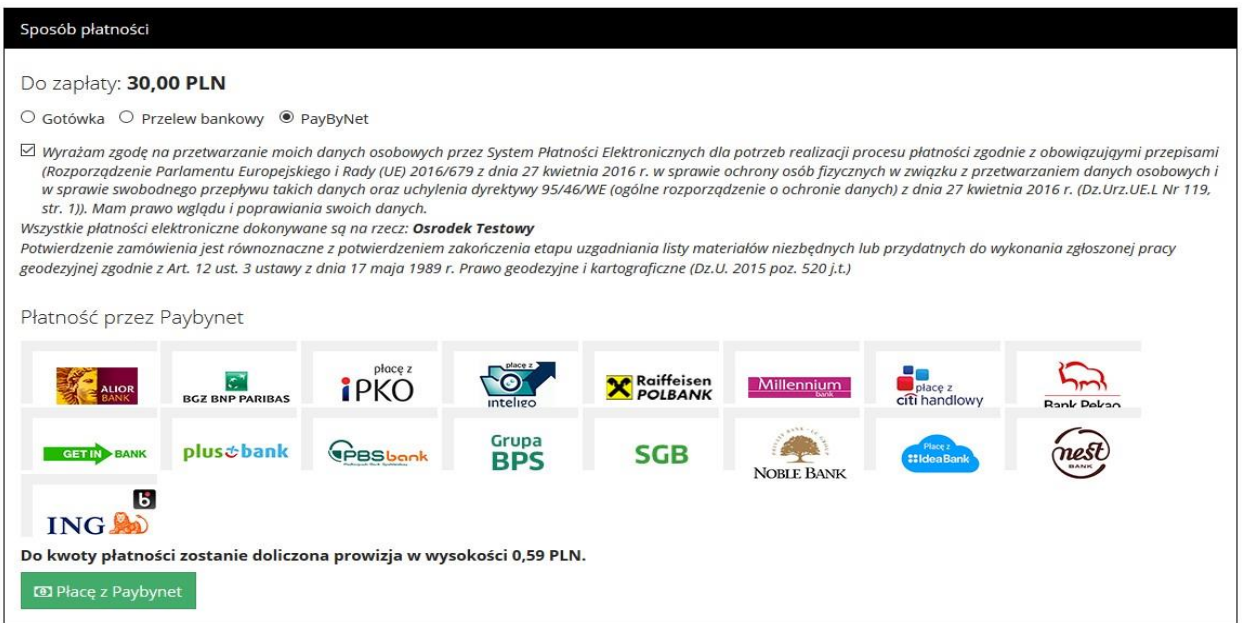

*Rysunek 16. Płatność elektroniczna*

<span id="page-21-0"></span>Po opłaceniu Dokumentu Obliczenia Opłaty rusza proces automatycznego generowania materiałów. Po ich przygotowaniu wyświetlony zostanie stosowny status 'Gotowy do pobrania'.

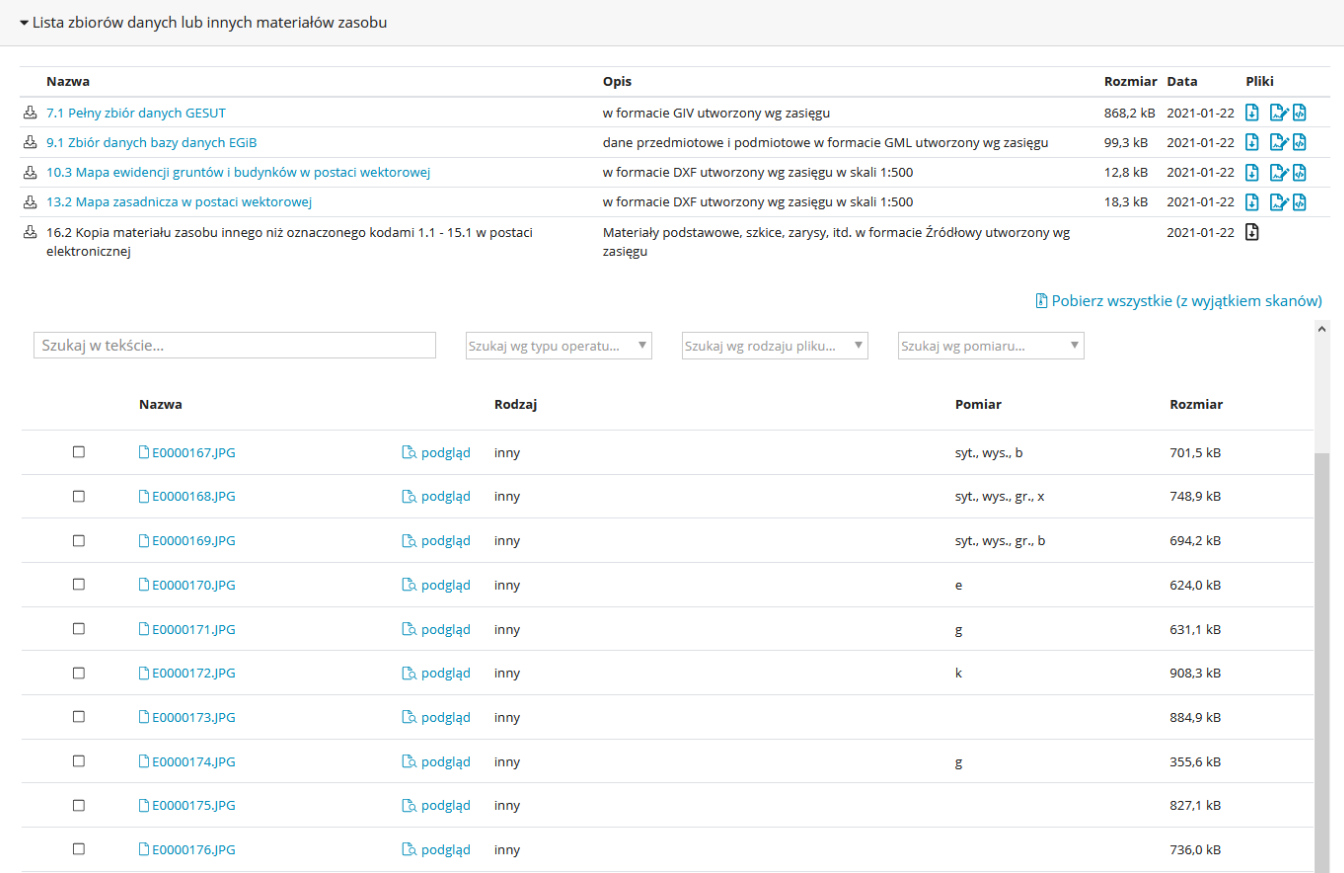

<span id="page-21-1"></span>*Rysunek 17. Lista materiałów 'Gotowych do pobrania'.*

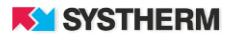

## <span id="page-22-0"></span>**Sekcja 'Wybrane obiekty'**

Jest to miejsce, gdzie zalogowany użytkownik może wybrać lub wskazać przedmiotowe działki, lub budynki.

Dodatkowo istnieje możliwość wskazania (po przekierowaniu do okna mapy) punktów osnowy geodezyjnej (poziomej i wysokościowej) dla których to mają zostać wydane informacje.

<span id="page-22-1"></span>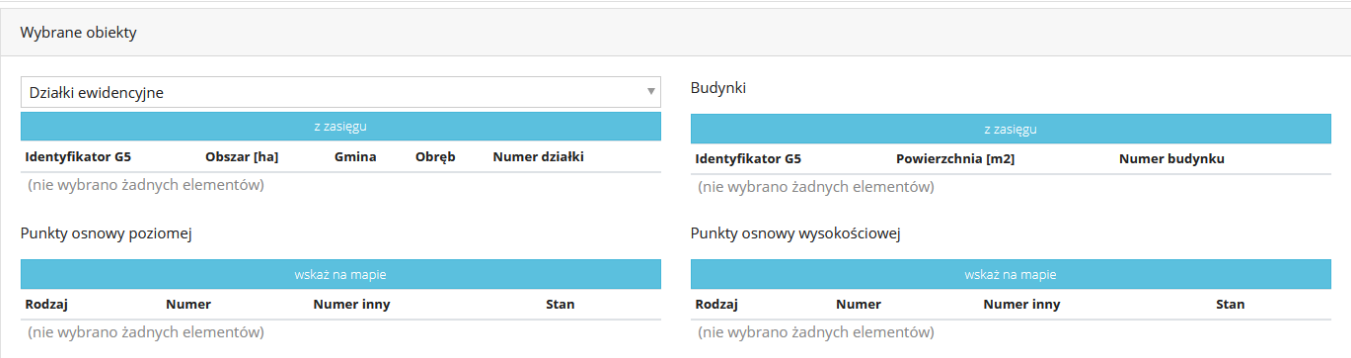

*Rysunek 18. Widok sekcji 'Wybrane obiekty'*

## <span id="page-23-0"></span>**OBSŁUGA OKNA MAPY**

## <span id="page-23-1"></span>**Wprowadzanie zasięgu graficznego**

Po wywołaniu funkcji służącej do wprowadzania zasięgu na ekranie zostanie uruchomiony widok mapy.

W oknie widoku mapy obowiązkowo należy wskazać zasięg.

Dokonać tego można poprzez z funkcji dostępnych w prawym górnym rogu ekranu:

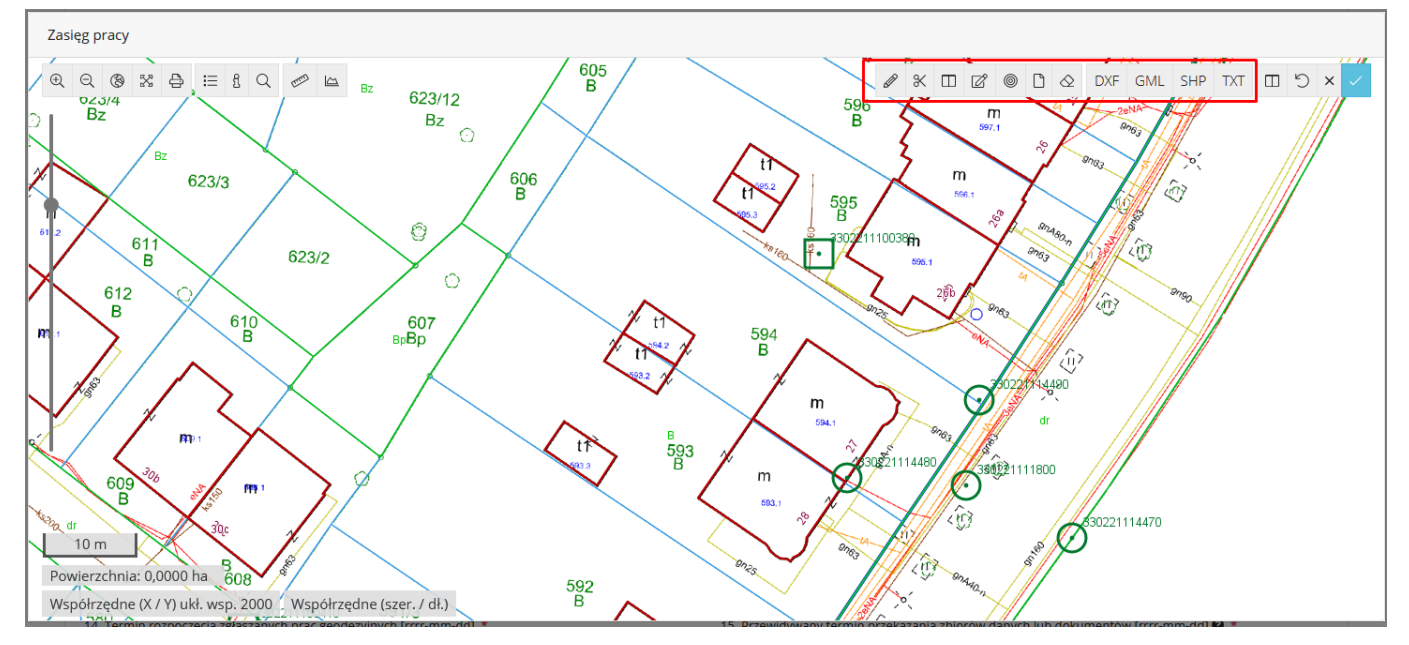

<span id="page-23-2"></span>*Rysunek 19. Funkcje służące wprowadzaniu zasięgu graficznego*

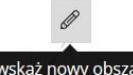

wskażnowyobszar - pozwala na wrysowanie pożądanego obszaru na mapie przez wskazywanie kolejnych punktów zasięgu za pomocą lewego przycisku myszy. Aby zakończyć wskazywanie obszaru należy skorzystać z tak zwanego dwukliku lewego przycisku myszy. Efektem powyższych działań powinno być wrysowanie obszaru, który jest zamkniętym poligonem zaprezentowanego kolorem pomarańczowym.

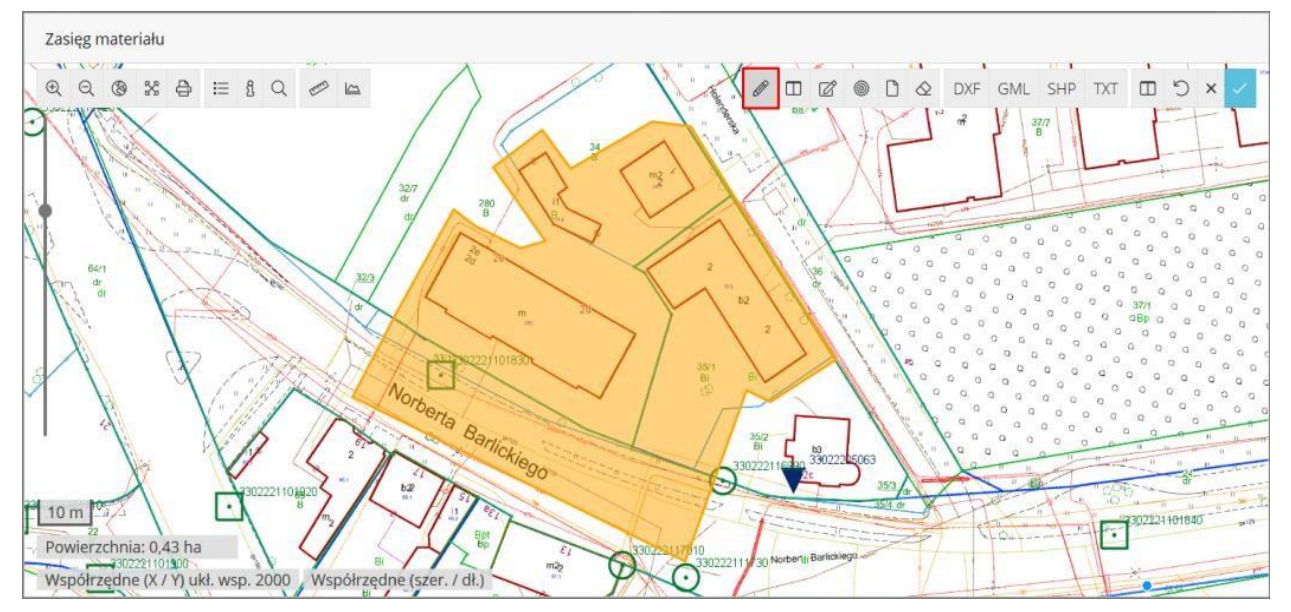

*Rysunek 20. Zasięg wprowadzony przy pomocy "funkcji ołówka"*

<span id="page-24-0"></span>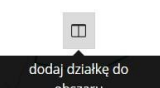

- pozwala poprzez uderzenie lewym przyciskiem myszy wrysować zakres, jakim jest wskazana działka/działki. Efektem powyższych działań powinno być wrysowanie obszaru zaprezentowanego kolorem pomarańczowym.

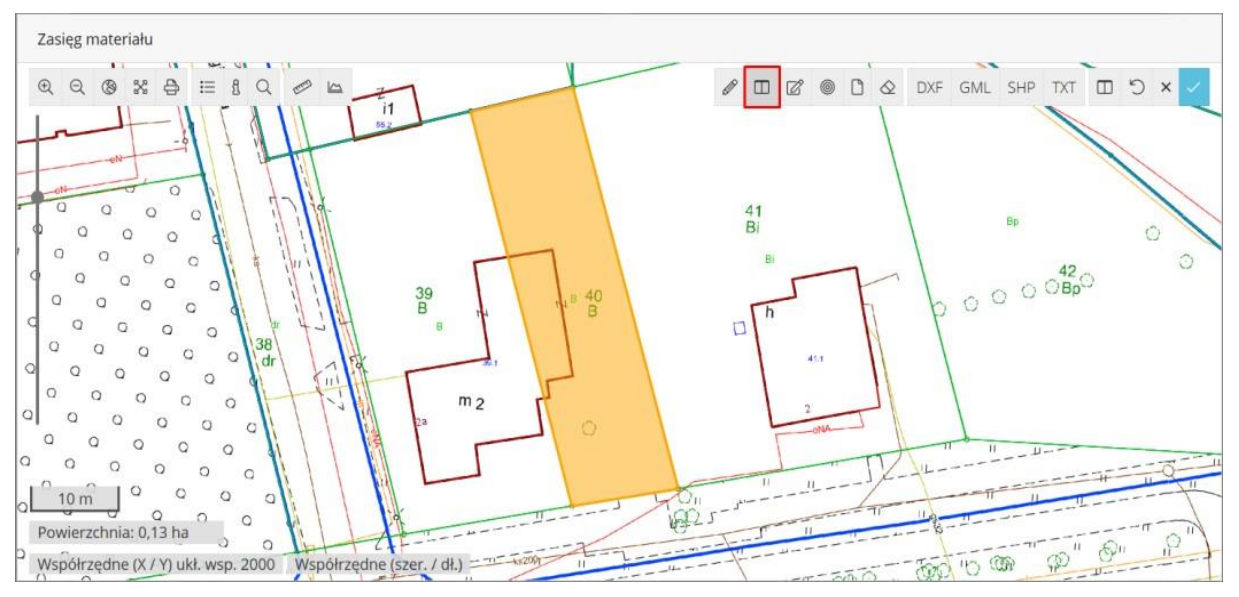

<span id="page-24-1"></span>*Rysunek 22. Zasięg wprowadzony przy pomocy funkcji 'dodaj działkę…'* 

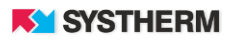

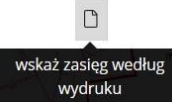

- pozwala na wrysowanie zasięgu pracy poprzez użycie formatu kartki papieru w określonym formacie oraz skali. Format kartki papieru można dowolnie przesuwać, powiększać oraz obracać.

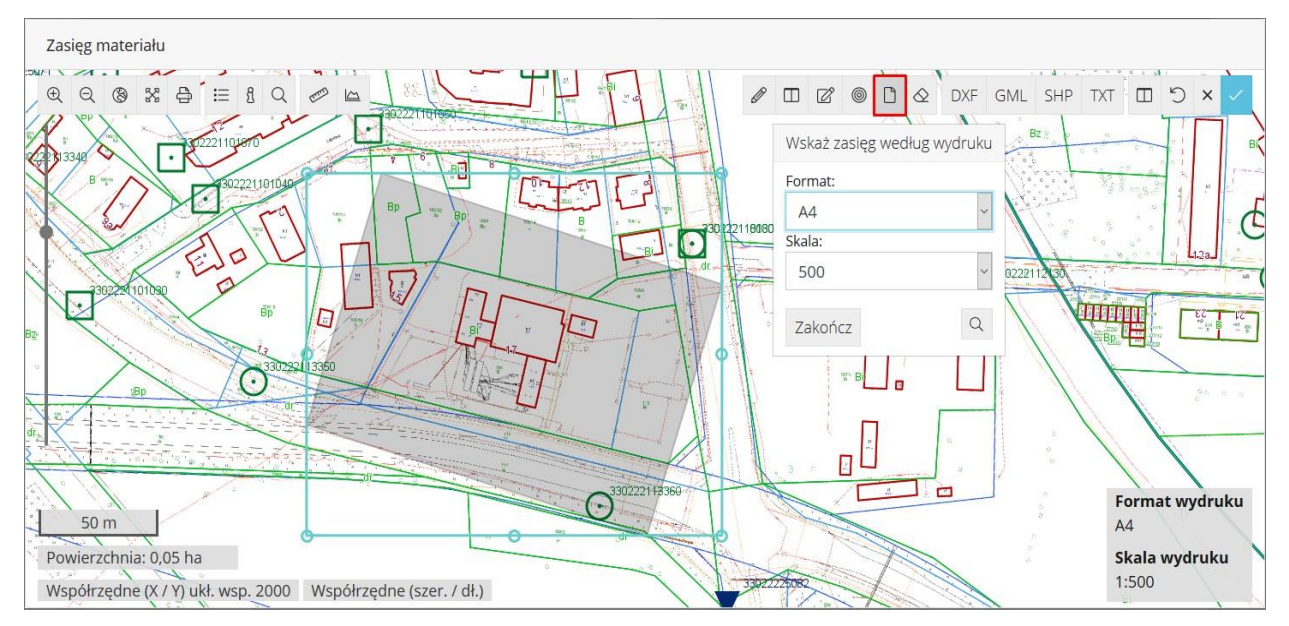

<span id="page-25-0"></span>*Rysunek 23. Wprowadzanie zasięgu przy pomocy "kartki papieru"*

#### DXF GML SHP TXT

Wczytaj plik GML

- funkcje pozwalające wskazać zasięg na podstawie wcześniej skonstruowanego

#### pliku

w formacie DXF, GML, SHP (archiwum ZIP) lub TXT. W treści plików DXF, GML, SHP znaleźć muszą się obiekty/informacje, na podstawie których stworzenie zasięgu może mieć miejsce.

Plik TXT powinien charakteryzować się określoną strukturą:

- w pliku powinny znajdować się wyłącznie współrzędne X, Y wierzchołków zapisane w kolejności wynikającej z geometrii zasięgu pracy (pierwsza i ostatnia współrzędna muszą być takie same)
- dopuszczalne separatory współrzędnych to znaki: **TAB, SPACJA, ŚREDNIK,**
- dopuszczalne separatory miejsc dziesiętnych współrzędnych to: **KROPKA, PRZECINEK.**

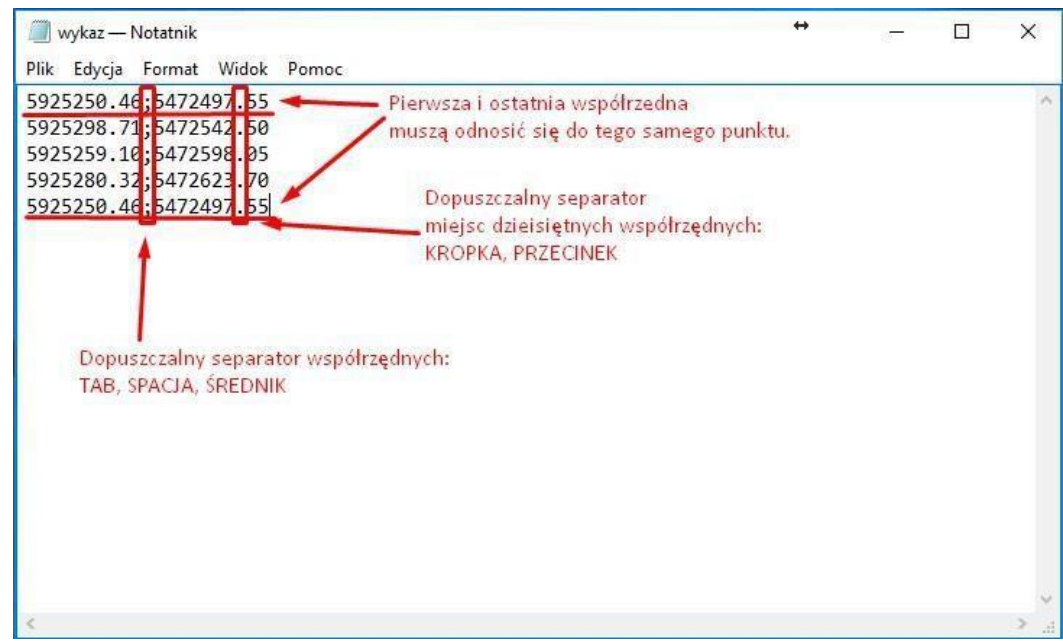

<span id="page-26-0"></span>*Rysunek 24. Przykład poprawnie zbudowanego pliku ze współrzędnymi zasięgu pracy*

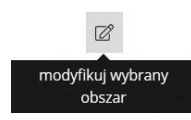

- funkcja służąca zmianie wcześniej wprowadzonego zasięgu pozwalająca na

#### zwiększenie,

lub zmniejszenie wprowadzonego zakresu. Używając opcji modyfikacji należy skierować kursor myszy w stronę krawędzi wrysowanego obszaru a następnie przytrzymując lewy klawisz myszy przesunąć punkt w dowolnie wybranym kierunku.

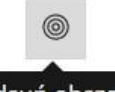

odsuń obszar - funkcja pozwalająca wprowadzić odsunięcie/bufor wyrażone w metrach od wcześniej wrysowanego obszaru.

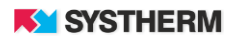

 $\hat{\infty}$ kasuj wybrany obszar zakończ edycję i zapisz zmiany

- funkcja pozwalająca na usunięcie wcześniej wprowadzonego zasięgu.

- funkcja, której użyć należy celem zatwierdzenia wprowadzonego zasięgu. Uruchomienie funkcji zapisuje zasięg oraz pozwala wrócić do okna formularza pracy geodezyjnej.

## <span id="page-27-0"></span>**Obsługa funkcji lokalizacyjnych**

Po wywołaniu funkcji służącej do wprowadzania zasięgu na ekranie zostanie uruchomiony widok mapy. W lewym górnym narożniku widoku mapy znajdują się funkcje umożliwiające nawigację i odnalezienie właściwej lokalizacji.

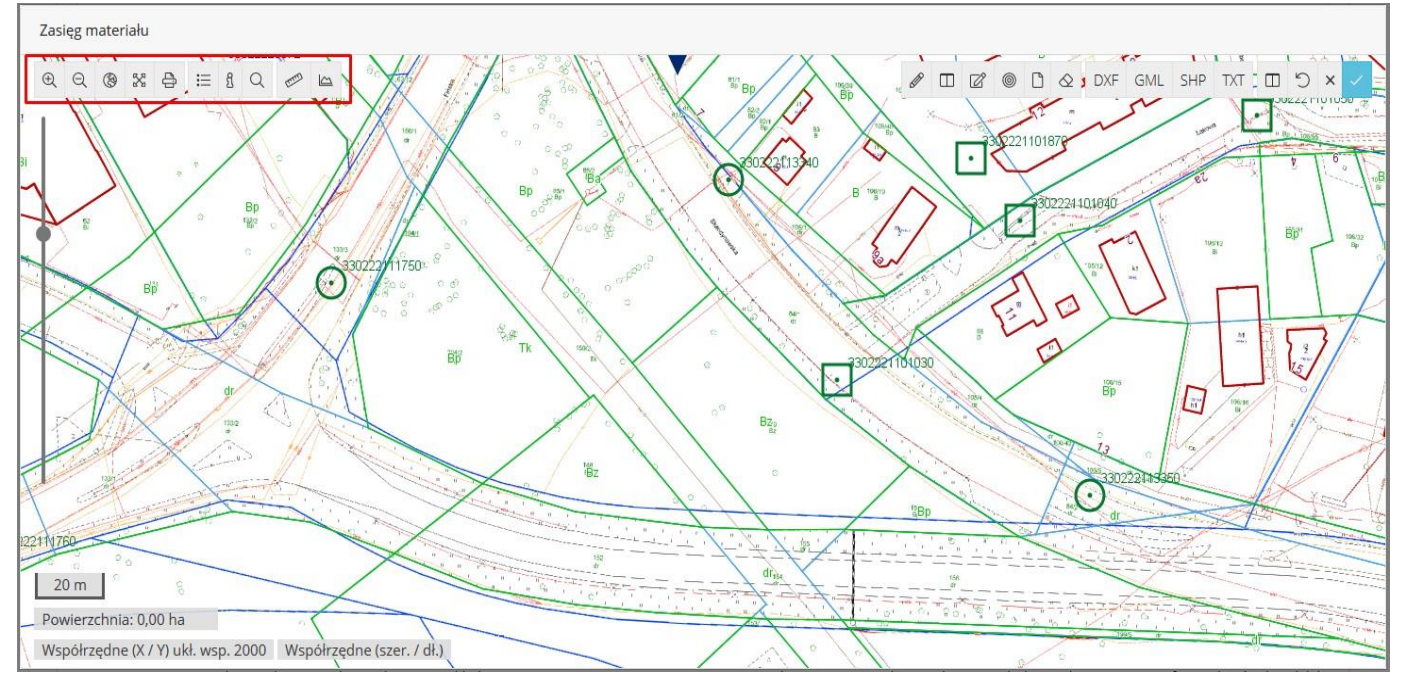

*Rysunek 25. Funkcje służące lokalizacji na mapie* 

<span id="page-27-1"></span> $QQ$ oddalenie  $\circledR$ pokazanie całej

- funkcje służące przybliżaniu i oddalaniu widoku mapy w sposób skokowy.

- funkcja służąca oddaleniu widoku mapy do pełnego zakresu, gdzie złożona może zostać praca geodezyjna. W przypadku przekroczenia dopuszczalnego zakresu zgłoszenia aplikacja z automatu przytnie zasięg do granic miasta/powiatu.

 $\mathbb{R}^n$ 

pełny ekran - funkcja służąca wyświetleniu okna mapy w trybie pełnoekranowym, szczególnie przydatna, gdy aplikacja uruchamiana jest na urządzeniach mobilnych lub z małym wyświetlaczem.

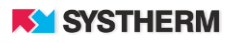

- funkcja służąca uruchomieniu wydruku widoku okna mapy lub zapisaniu obrazu do pliku  $\Rightarrow$ pdf.

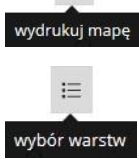

- funkcja dzięki której użytkownik zdefiniować może treść wyświetlanej mapy poprzez wybór elementów z dostępnych list:

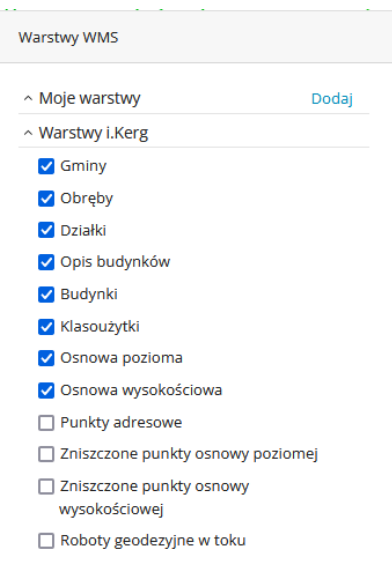

*Rysunek 26. Wybór warstw wyświetlanych w oknie mapy*

<span id="page-28-0"></span>Aby dodać własne warstwy WMS lub WMTS skorzystać należy z funkcji 'Dodaj' widocznej w oknie wyboru warstw.

Uruchomienie funkcji skutkuje pojawieniem się na ekranie modalnego okna, w którym zdecydować należy, czy dodawanym typem usługi będzie WMS czy WMTS.

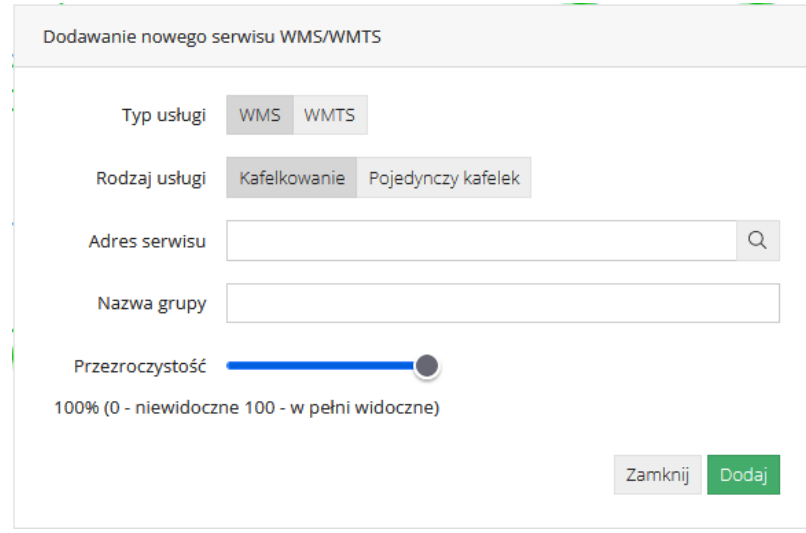

<span id="page-28-1"></span>*Rysunek 27. Definiowanie własnych warstw WMS i WMTS*

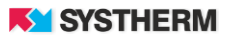

W przypadki usługi WMS wskazać należy, czy usługa działa na zasadzie "kafelkowania" obrazu, czy też działa na zasadzie pojedynczego kafelka.

W kolejnych polach należy podać adres serwisu i uderzyć w ikonę lupki. Jeśli adres serwisu zostanie odnaleziony, wówczas pole nazwa grupy zostanie uzupełnione automatyczne z możliwością zmiany nazwy grupy poprzez wpis z klawiatury. Użytkownik ma możliwość ustalenia przezroczystości warstwy przy pomocy wbudowanego suwaka.

Operację zakończyć należy uderzając w przycisk 'Dodaj'.

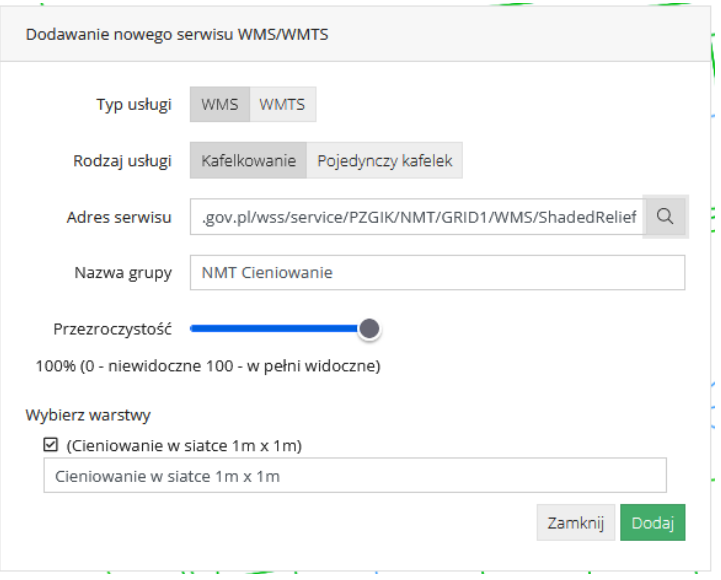

*Rysunek 28. Definiowanie własnych warstw WMS*

<span id="page-29-0"></span>W przypadki usługi WMTS podać należy adres serwisu i uderzyć w ikonę lupki. Jeśli adres serwisu zostanie odnaleziony, wówczas pole nazwa grupy zostanie uzupełnione automatyczne z możliwością zmiany nazwy grupy poprzez wpis z klawiatury. Użytkownik ma możliwość ustalenia przezroczystości warstwy przy pomocy wbudowanego suwaka.

Operację zakończyć należy uderzając w przycisk 'Dodaj'.

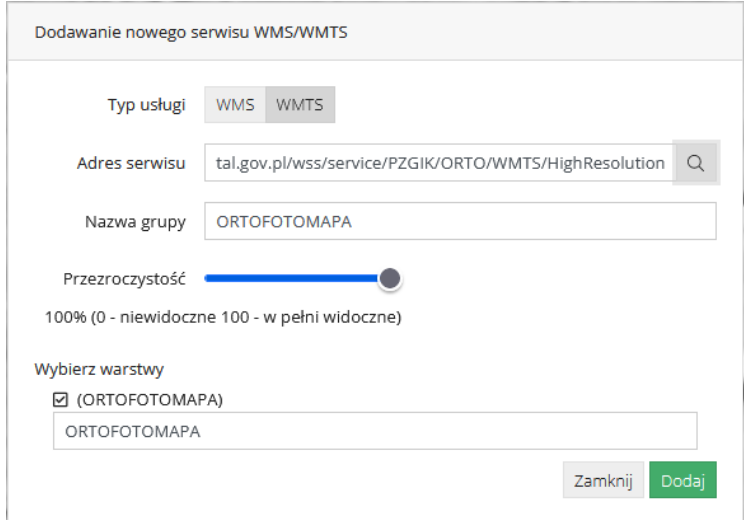

<span id="page-29-1"></span>*Rysunek 29. Definiowanie własnych warstw WMTS***KY SYSTHERM** 

 $\mathbf{a}$ 

informacje o obiekcie - funkcja dzięki której uzyskać można podstawowe informacje o obiektach widocznych oknie mapy. Użycie funkcji 'informacja o obiekcie' polega na jej aktywacji a następnie na uderzeniu lewym przyciskiem myszy w wybrany obiekt.

 $\alpha$ 

szukanie na mapie - funkcja pozwalająca zlokalizować się użytkownikowi w pożądanym miejscu na mapie.

Szukanie na mapie może odbywać się na 3 główne sposoby:

- Szukanie według ewidencji (poprzez wybór jednostki ewidencyjnej, obrębu, arkusza i podania numeru działki/działek),
- Szukanie po adresie (poprzez wybór miejscowości, ulicy i numeru domu),  $\square$ Szukanie zaawansowane:
	- według współrzędnych,
	- według godeł arkuszy map,
	- według numerów punktów granicznych, według numerów punktów osnowy, według numeru księgi wieczystej.

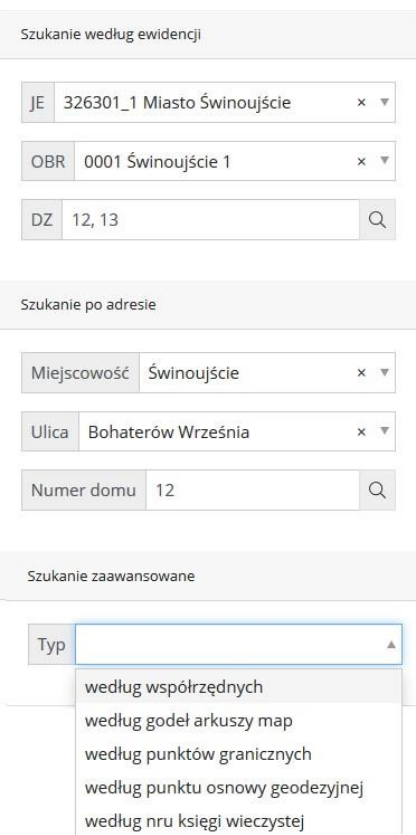

<span id="page-30-0"></span>*Rysunek 30. Możliwości funkcji 'Szukaj na mapie'*

**KY SYSTHERM** 

pomiar odległości – funkcja pozwalająca na pomiar odległości między wskazanymi przez użytkownika punktami.

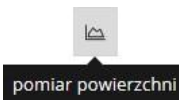

Chico

pomiar powierzchni - funkcja pozwalająca na pomiar powierzchni wskazanego przez użytkownika obszaru.

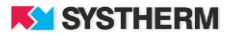

## <span id="page-32-0"></span>**REJESTRACJA ZGŁOSZENIA UZUPEŁNIAJĄCEGO**

## <span id="page-32-1"></span>**Obsługa formularza dla prac zgłoszonych po 31.07.2020r.**

Wprowadzenie zgłoszenia uzupełniającego możliwe jest po zalogowaniu do aplikacji GEO-INFO i.Geodeta i uruchomieniu okna dialogowego z informacjami o zarejestrowanej pracy (uderzenie lewym klawiszem myszy w odpowiedni wiersz widoczny po uruchomieniu zakładki 'Zgłoszone

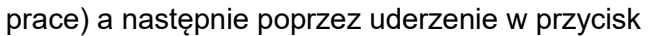

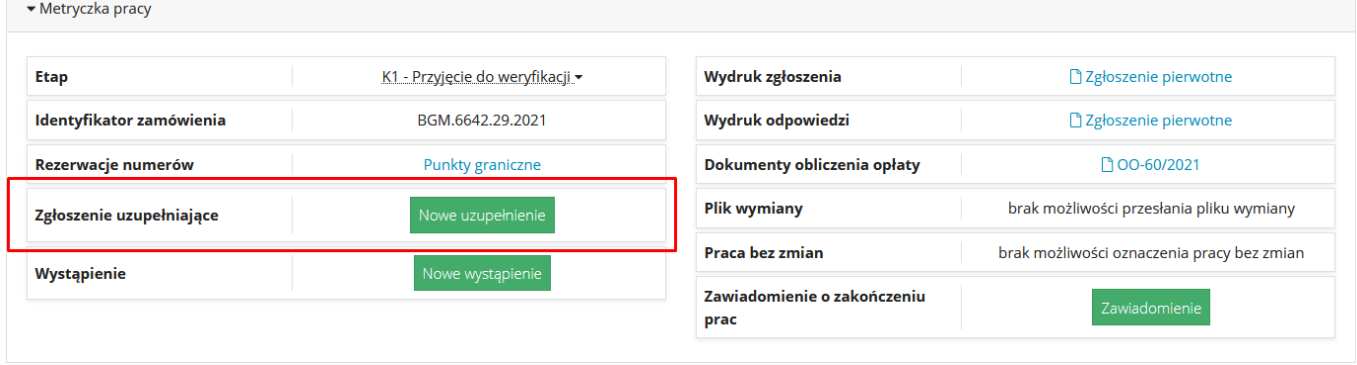

Nowe uzupełnienie

<span id="page-32-2"></span>*Rysunek 31. Uruchomienie funkcji nowego zgłoszenia uzupełniającego*

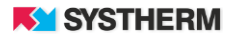

W przypadku uzupełniania prac zarejestrowanych po 31.07.2020r. formularz zawierał będzie zamkniętą listę elementów mówiących o przyczynach uzupełnienia. Wybór przynajmniej jednego z nich będzie podstawą do przeprowadzenia dalszych czynności związanych ze zgłoszeniem uzupełnienia pracy geodezyjnej.

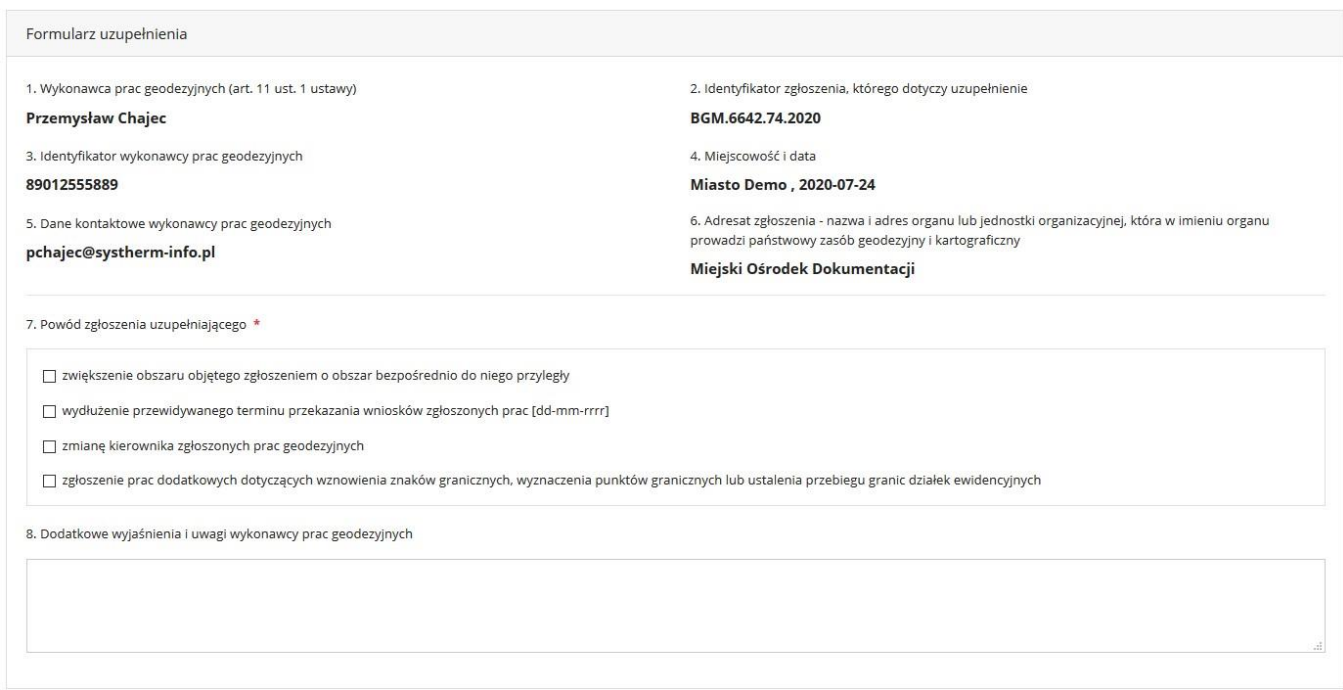

*Rysunek 32. Formularz uzupełnienia dla pracy zgłoszonej po 31.07.2020r.* 

<span id="page-33-0"></span>Do wyboru możliwe będą 4 warianty:

- zwiększenie obszaru objętego zgłoszeniem o obszar bezpośrednio do niego przyległy – otwierający sekcję związaną z wprowadzeniem zasięgu zgłoszenia uzupełniającego,

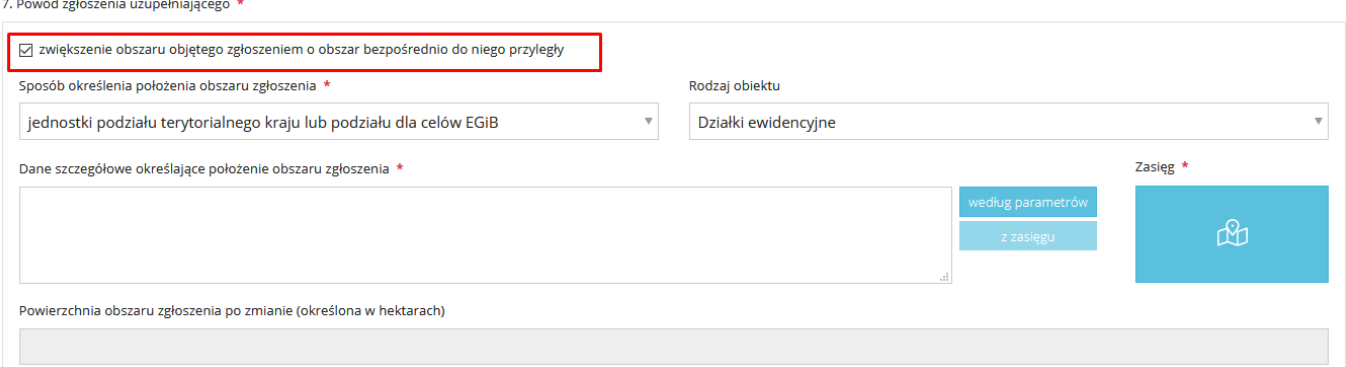

*Rysunek 33. Zwiększenie obszaru objętego zgłoszeniem*

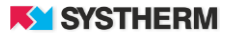

- wydłużenie przewidywanego terminu przekazania wniosków zgłoszonych prac [dd-mm-rrrr]; wydłużenie nie może być dłuższe niż rok, licząc od dnia dokonania przez wykonawcę prac geodezyjnych uzupełnienia zgłoszenia tych prac.

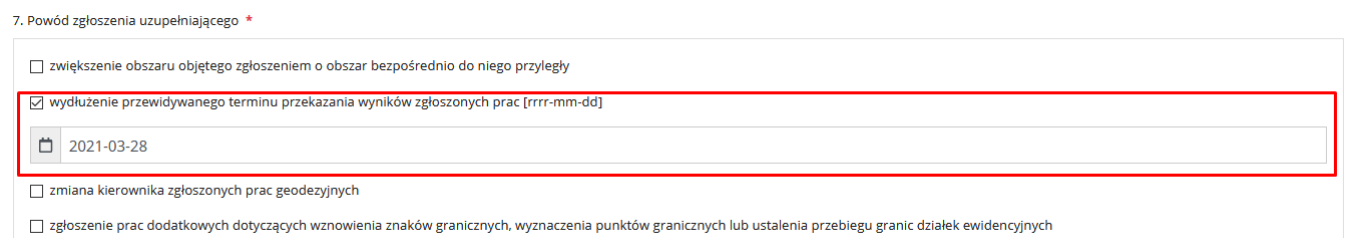

*Rysunek 34. Wydłużenie przewidywanego terminu przekazania wyników prac*

<span id="page-34-0"></span>- zmianę kierownika zgłoszonych prac geodezyjnych,

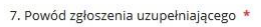

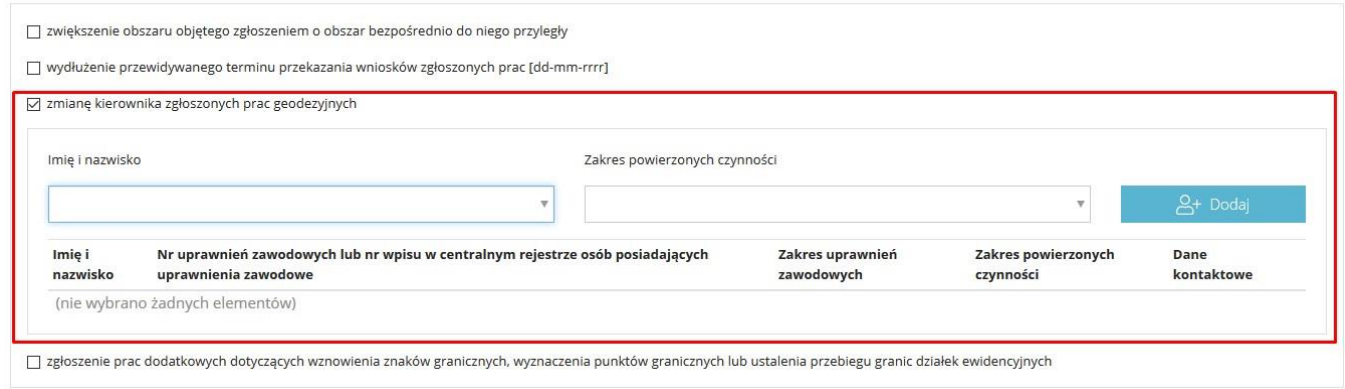

*Rysunek 35. Zmiana kierownika prac*

<span id="page-34-1"></span>- zgłoszenie prac dodatkowych dotyczących wznowienia znaków granicznych, wyznaczenia punktów granicznych lub ustalenia przebiegu granic działek ewidencyjnych

<span id="page-34-2"></span>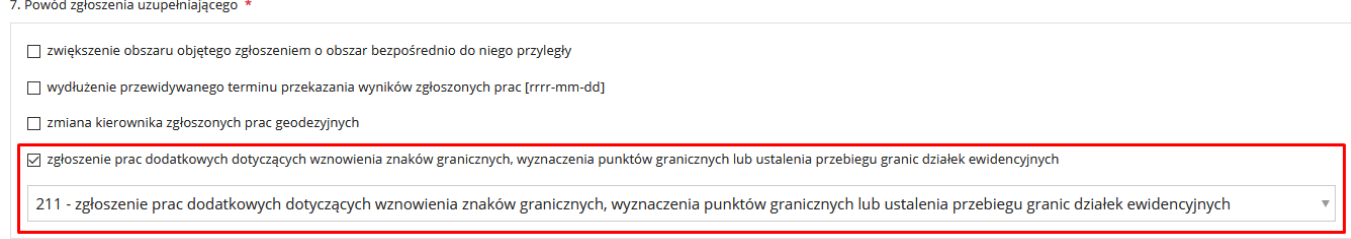

*Rysunek 36. Zgłoszenie prac dodatkowych*

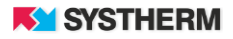

#### **UWAGA!**

**W zależności od konfiguracji aplikacji GEO-INFO i.Geodeta, która wdrożona została w konkretnym Ośrodku Dokumentacji Geodezyjnej i Kartograficznej, podczas zgłaszania uzupełnienia pracy geodezyjnej możliwe do użycia mogą być następujące funkcjonalności:**

- Zamawianie materiałów,

- Zamawianie materiałów w przypadku, gdy zgłaszany będzie dodatkowy cel pracy geodezyjnych.

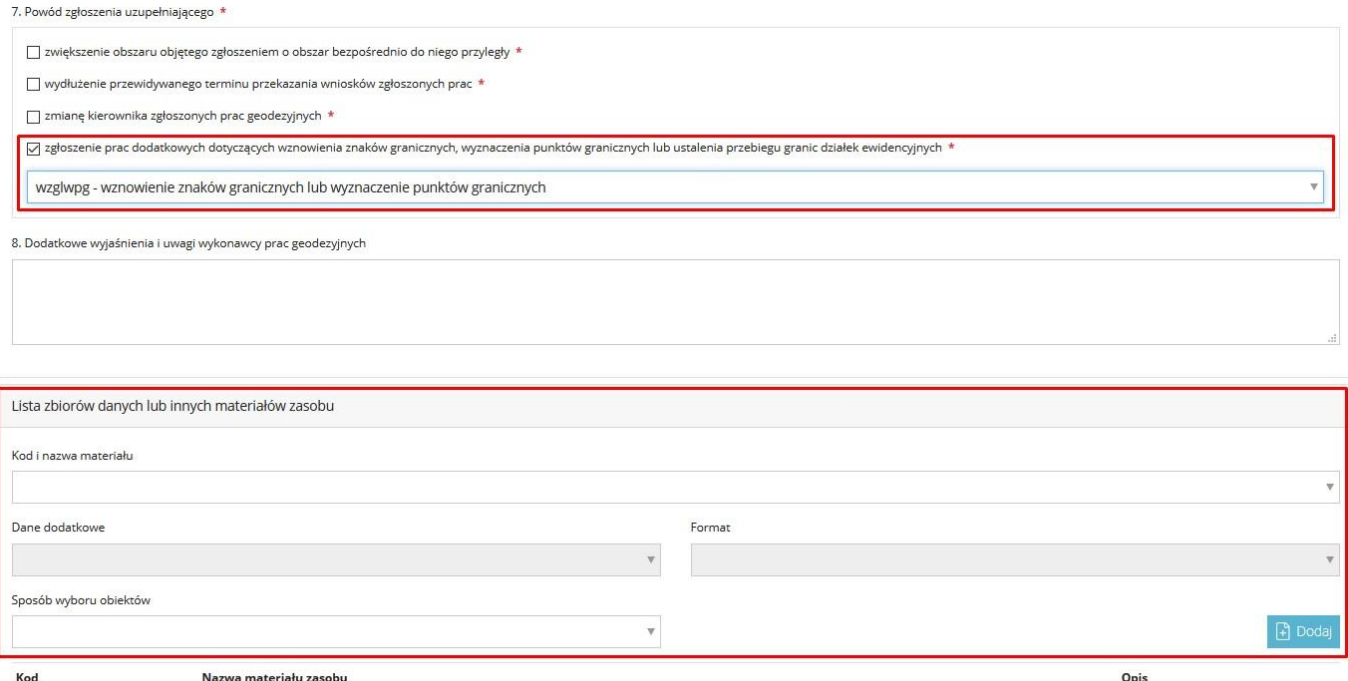

(nie wybrano żadnych elementów)

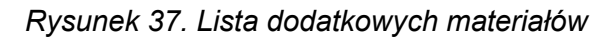

### <span id="page-36-0"></span>**Obsługa formularza dla prac zgłoszonych przed 31.07.2020r.**

Wprowadzenie zgłoszenia uzupełniającego możliwe jest po zalogowaniu do aplikacji GEO-INFO i.Geodeta i uruchomieniu okna dialogowego z informacjami o zarejestrowanej pracy (uderzenie lewym klawiszem myszy w odpowiedni wiersz widoczny po uruchomieniu zakładki 'Zgłoszone prace).

Prace geodezyjne zarejestrowane przed dniem 31.07.2020r. będą oznaczone na liście zgłoszeń symbolem

| Identyfikator                       | Kierownik         | Etap           | Czas dekretacji   | Położenie                                                                                                    | Cel                     | Rejestracja |
|-------------------------------------|-------------------|----------------|-------------------|----------------------------------------------------------------------------------------------------|-------------------------|-------------|
|                                     |                   | $\mathbf{v}$   |                   |                                                                                                    | $\overline{\mathbf{v}}$ |             |
| BGM.6642.74.2020                    |                   | <b>R1</b> 1    | 4 dni temu        | JE: Miasto Świnoujście, Obr.: 0015, Dz.: 148/2, 148/3, 155, 166, 168, 645                                        | gipob<br>wzglwpg        | 2020-07-23  |
| BGM.6642.73.2020                    | Przemysław Chajec | $R1 - 1$       | 4 dni temu        | JE: Miasto Świnoujście, Obr.: 0015, Dz.: 148/2, 155, 166, 168, 169, 170, 171/1,<br>645                           | gipob                   | 2020-07-23  |
| BGM.6642.72.2020                    | Przemysław Chajec | R1.1           | 4 dni temu        | JE: Miasto Świnoujście, Obr.: 0015, Dz.: 168                                                                     | wzgwpgupgde             | 2020-07-23  |
| BGM.6642.71.2020                    | Przemysław Chajec | R4.1           | 4 dni temu        | P: JE: Miasto Świnoujście, Obr.: 0015, Dz.: 287, 288, 289, 290/1, 290/2, 290/3,<br>290/4, 290/5, 290/6, $%$      | smddcp                  | 2020-07-23  |
| BGM.6642.70.2020                    | Przemysław Chajec | R4 1           | 4 dni temu        | JE: Miasto Świnoujście, Obr.: Świnoujście 8, Dz.: 270/1                                                          | smddcp                  | 2020-07-23  |
| BGM.6642.69.2020                    | Przemysław Chajec |                | 4 dni temu        | JE: Miasto Świnoujście, Obr.: 0015, Dz.: 287, 288, 289, 290/1, 290/2, 290/3,<br>290/4, 290/5, 290/6, 29 $\times$ | wicldg                  | 2020-07-23  |
| BGM.6642.68.2020                    | Przemysław Chajec |                | 4 dni temu        | JE: Miasto Świnoujście, Obr.: 0015, Dz.: 244, 246, 247, 248/5, 248/6, 248/7, 374,<br>375.376                     | gipob                   | 2020-07-17  |
| BGM.6642.67.2020                    | Przemysław Chajec | R <sub>5</sub> | 5 dni temu        | JE: Miasto Świnoujście, Obr.: Świnoujście 1, Dz.: 9                                                              | smddcp                  | 2020-07-22  |
| <b>B</b> <sub>GM.6642.66.2020</sub> | Przemysław Chajec | R7             | kilka sekund temu | JE: Miasto Świnoujście, Obr.: Świnoujście 1, Dz.: 89                                                             | 137                     | 2020-06-19  |
| <b>L</b> EGM.6642.65.2020           | Przemysław Chajec |                | miesiac temu      | JE: Miasto Świnoujście, Obr.: Świnoujście 1, Dz.: 69                                                             | 134                     | 2020-06-19  |

*Rysunek 38. Oznaczenie prac zgłoszonych przed 31.07.2020r.*

<span id="page-36-1"></span>Uderzenie lewym przyciskiem myszy w wiersza oznaczony rzeczonym symbolem skutkować będzie przekierowaniem do okna pracy geodezyjnej, gdzie w części: 'Metryczka pracy' znajduje się pole: 'Zgłoszenie uzupełniające' z przyciskiem: nowe . Po naciśnięciu przycisku pojawia się formularz zgłoszenia uzupełniającego.

**UWAGA! W Art. 10: Ustawy o zmianie ustawy - Prawo geodezyjne i kartograficzne oraz niektórych innych ustaw widnieje zapis:** 

**Do spraw dotyczących obsługi zgłoszeń prac geodezyjnych lub prac kartograficznych, z uwzględnieniem ust. 2, wszczętych i niezakończonych przed dniem wejścia w życie niniejszej ustawy, stosuje się przepisy dotychczasowe.** 

**Warunkiem, umożliwiającym zgłoszenie uzupełnienia pracy geodezyjnej jest opłacenie Dokumentu Obliczenia Opłaty ze zgłoszenia pierwotnego lub poprzedniego zgłoszenia uzupełniającego danej pracy geodezyjnej.** 

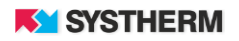

W ramach zgłoszenia uzupełniającego należy wypełnić co najmniej jedną z informacji:

- Cel lub zakładany wynik prac geodezyjnych

- Listę dodatkowych materiałów niezbędnych do wykonania pracy.

W większości pól nowego zgłoszenia uzupełniającego podpowiadane są informacje, które zostały podane w ramach zgłoszenia pierwotnego (a w przypadku 'Celu lub zakładanego wyniku prac geodezyjnych' również poprzednich zgłoszeń uzupełniających).

W polu nr 9 można wybrać dodatkowe cele lub zakładane wyniki prac geodezyjnych. Podobnie jak w przypadku zgłoszenia pierwotnego można dokonać wyboru więcej niż jednego celu prac przy wykorzystaniu standardowych narzędzi zaznaczania systemu Windows (Ctrl+pozycja, Shift+pozycja, itd.). Na liście wyboru nie znajdują się te cele prac, które zostały już wybrane w ramach poprzednich zgłoszeń (umieszczone są powyżej jako informacja nieedytowalna).

W polu nr 14 można wybrać materiały niezbędne do wykonania pracy. Wybór przebiega analogicznie do zgłoszenia pierwotnego.

Po wypełnieniu formularza należy nacisnąć przycisk: Przejdź do podsumowania. Po naciśnięciu przycisku pojawia się okno: Podsumowanie formularza zgłoszenia, w którym należy zweryfikować dodane informacje i zatwierdzić zgłoszenie pracy w Ośrodku Dokumentacji poprzez naciśnięcie przycisku: Wyślij zgłoszenie.

Po zatwierdzeniu zgłoszenie uzupełniające zostaje przesłane do Ośrodka Dokumentacji. Jednocześnie u góry okna zakładki: Zgłoszone prace pojawia się komunikat: Praca <Identyfikator zgłoszenia> została zaktualizowana poprzez nowe zgłoszenie uzupełniające.

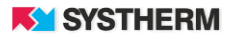

## <span id="page-38-0"></span>**REJESTRACJA WYSTĄPIENIA O DODATKOWE MATERIAŁY**

Zarejestrowanie wystąpienia o dodatkowe materiały możliwe jest po zalogowaniu do aplikacji GEO-INFO i.Geodeta i uruchomieniu okna dialogowego z informacjami o zarejestrowanej pracy (uderzenie lewym klawiszem myszy w odpowiedni wiersz widoczny po uruchomieniu zakładki 'Zgłoszone prace) a następnie

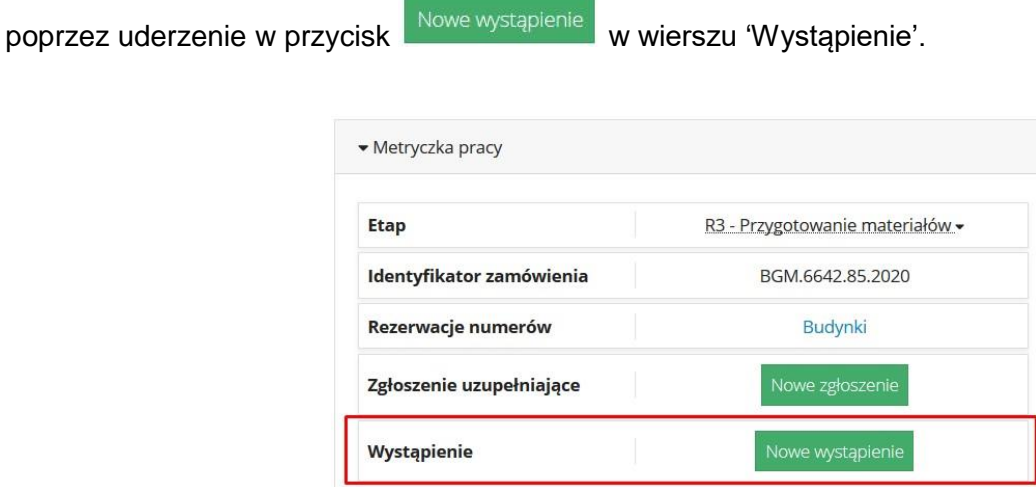

*Rysunek 39. Wystąpienie o materiały dodatkowe*

<span id="page-38-1"></span>Po uruchomieniu formularza zaistnieje możliwość wybrania z listy materiałów tych pozycji, które niezbędne okazują się podczas realizacji pracy geodezyjnej. Z listy wybrać można zupełnie nowe pozycje, jak i te, które wybrane zostały podczas zgłoszenia pierwotnego i uzupełnień pracy geodezyjnej.

Jako, że zarejestrowanie wystąpienia o dodatkowe materiały nie wpływa na zwiększenie powierzchni zasięgu pracy nie skutkuje również utworzeniem kolejnego Dokumentu Obliczenia Opłaty.

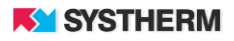

## <span id="page-39-0"></span>**PLIK WYMIANY DANYCH**

## <span id="page-39-1"></span>**Przesłanie pliku wymiany**

Przesłanie pliku wymiany możliwe jest po zalogowaniu się do aplikacji, otworzeniu szczegółów wybranej pracy geodezyjnej (otworzenie jej okna dialogowego) a następnie poprzez uderzenie w ikonę oznaczoną na poniższym zrzucie.

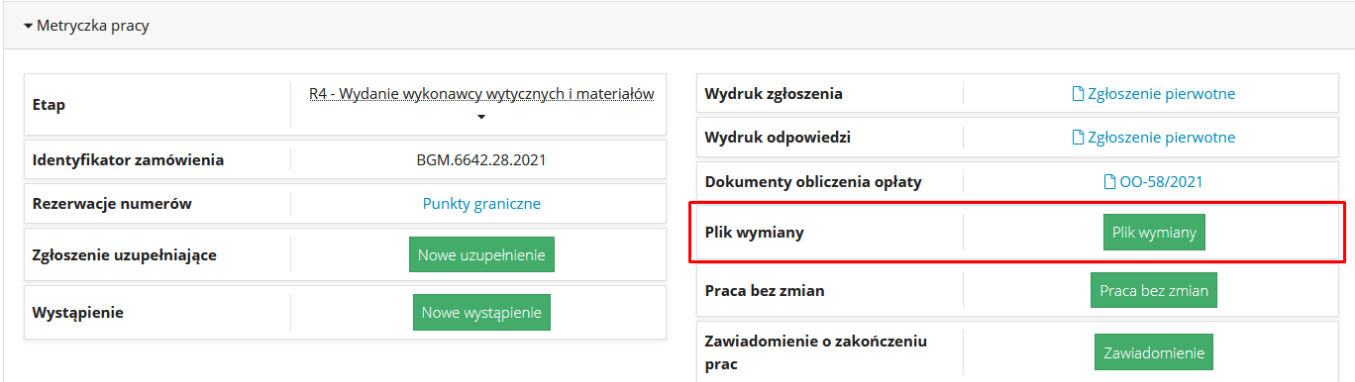

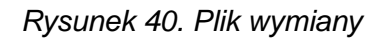

Plik wymiany

<span id="page-39-2"></span>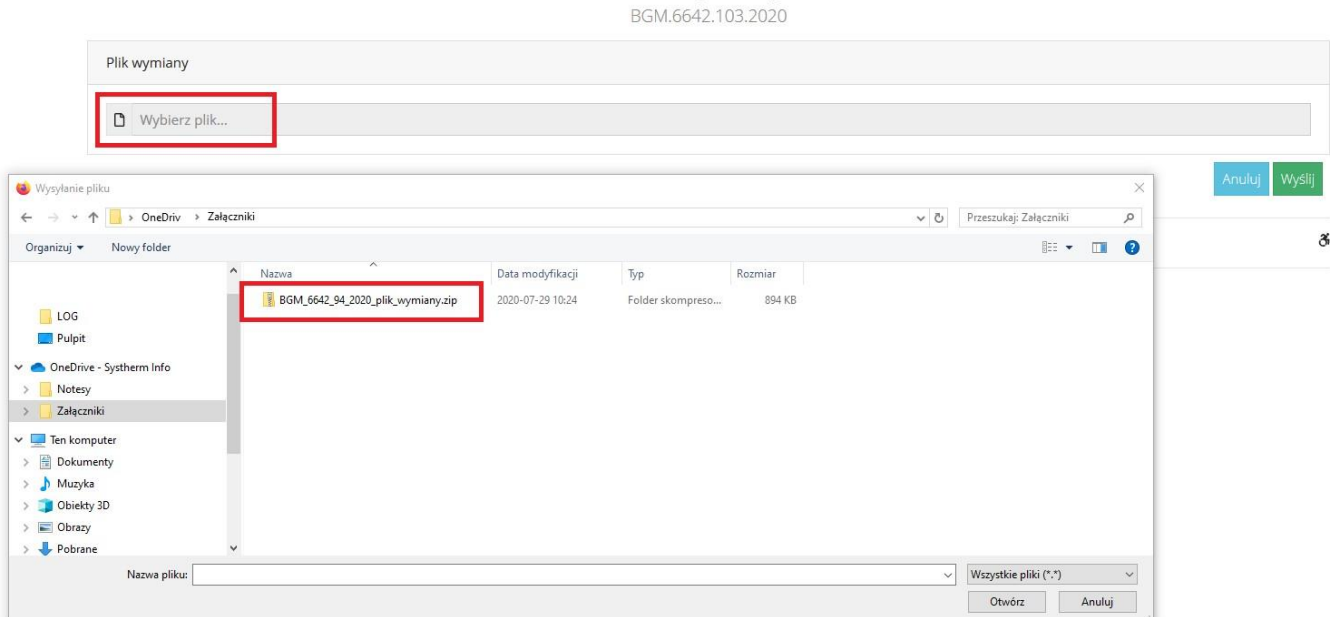

<span id="page-39-3"></span>*Rysunek 41. Wysyłanie pliku wymiany.* 

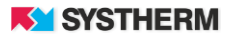

## <span id="page-40-0"></span>**REJESTRACJA ZAWIADOMIENIA O PRZEKAZANIU WYNIKÓW ZGŁOSZONYCH PRAC**

## <span id="page-40-1"></span>**Obsługa formularza Zawiadomienia**

Uzupełnienie formularza oraz przesłanie Zawiadomienia możliwe jest po zalogowaniu do aplikacji GEO-INFO i.Geodeta i uruchomieniu okna dialogowego z informacjami o zarejestrowanej pracy (uderzenie lewym klawiszem myszy w odpowiedni wiersz widoczny po uruchomieniu zakładki

'Zgłoszone prace) a następnie poprzez uderzenie w przycisk

Zawiadomienie

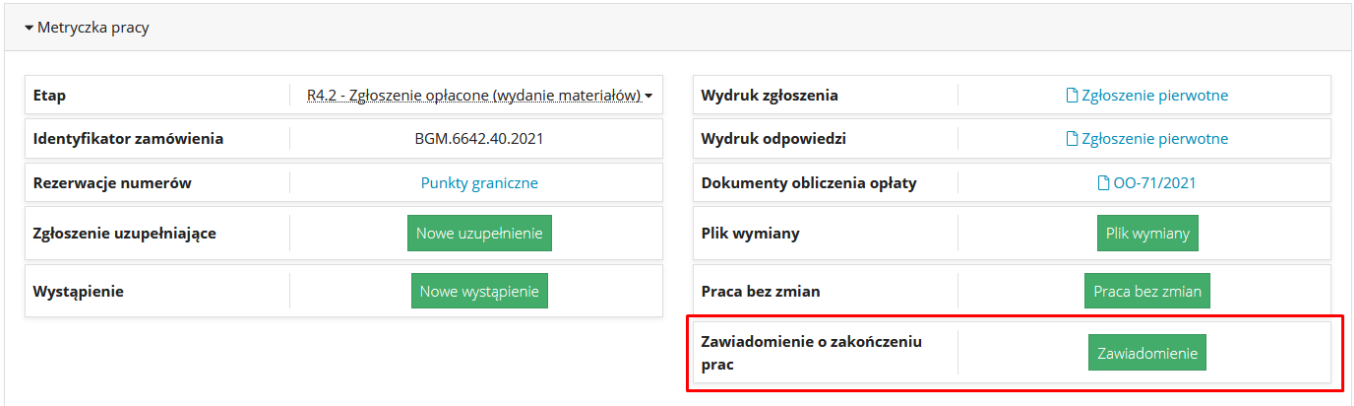

*Rysunek 42. Uruchomienie funkcji służącej złożeniu Zawiadomienia*

<span id="page-40-2"></span>Przy standardowej konfiguracji aplikacji Zawiadomienie można złożyć w dwu formach:

- w całości,
- w części dotyczącej…

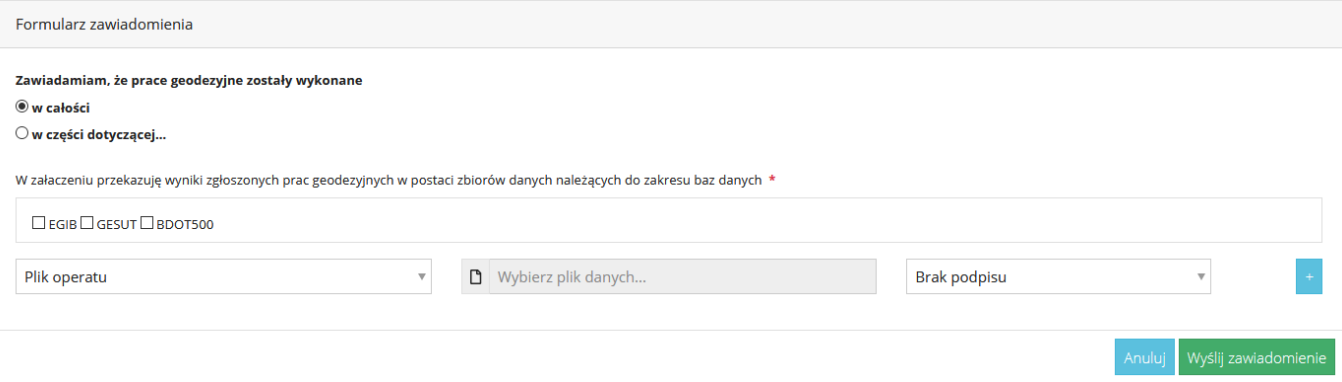

<span id="page-40-3"></span>*Rysunek 43. Zawiadomienie w całości i Zawiadomienie w części*

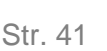

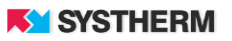

W przypadku wyboru opcji Zawiadomienie w całości wykonawca prac ma możliwość złożenia zawiadomienia wraz z załącznikami, które dotyczy całości opracowania. Opcja ta przeznaczona jest dla prac geodezyjnych, dla których nie przewidziano tak zwanego etapowania.

W przypadku wyboru opcji Zawiadomienie w części wykonawca prac ma możliwość złożenia zawiadomienia wraz z załącznikami, które dotyczy części\etapu opracowania. W tym przypadku wykonawca określić może również zasięg etapu opracowania. Zasięg części opracowania musi zawierać się w zasięgu zgłoszonej pracy geodezyjnej.

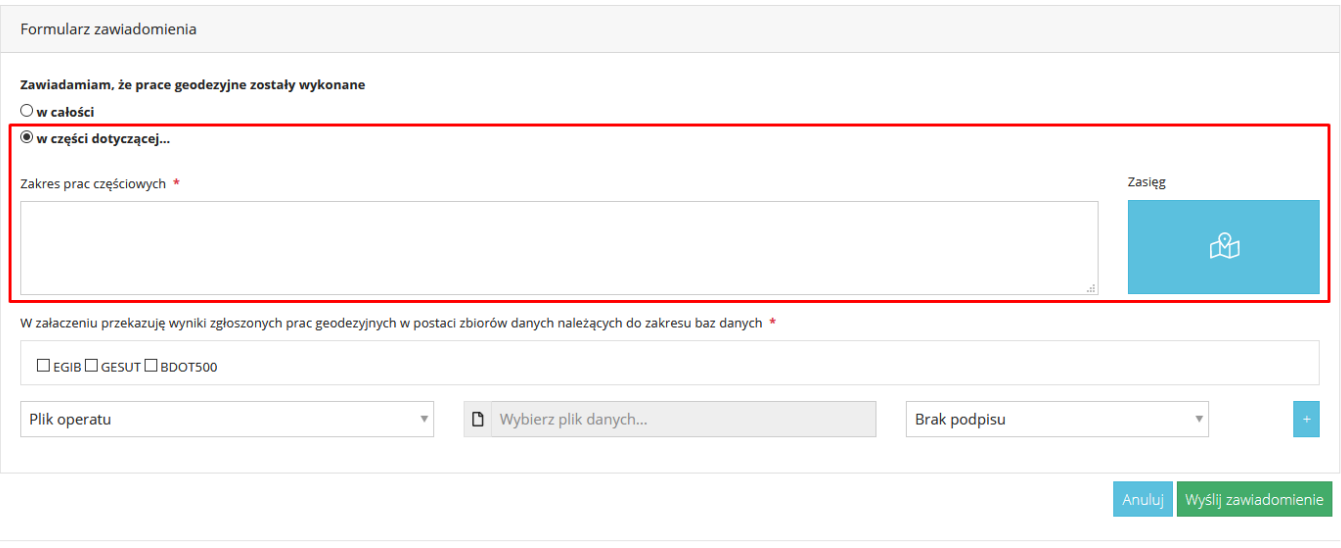

*Rysunek 44. Zawiadomienie w części – zasięg opracowania*

<span id="page-41-0"></span>W przypadku, gdy dla danej pracy złożono już przynajmniej jedno Zawiadomienie w części, przy próbie złożenia kolejnego użytkownikowi aplikacji wyświetlony zostanie poniższy komunikat:

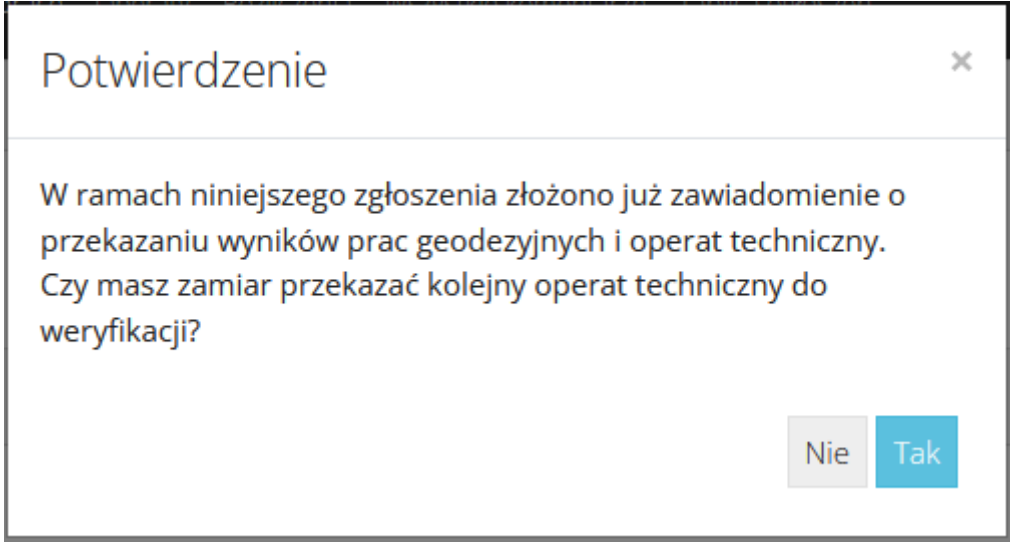

<span id="page-41-1"></span>*Rysunek 45. Potwierdzenie złożenia kolejnego Zawiadomienia w częściach*

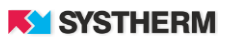

Aby możliwe było złożenie kolejnego zawiadomienia na powyżej zadane pytanie użytkownik zobligowany jest odpowiedzieć 'Tak'

Bez względu na to, czy Zawiadomienie składane będzie w całości, czy też w części obowiązkowym jest załączenie do Zawiadomienia stosownych plików, które stanowią o wynikach przeprowadzonych prac.

Jako pliki załączników w tym przypadku rozumie się plik operatu w formie pliku pdf oraz plik/pliki zbiorów danych należących do odpowiednich zakresów danych.

W standardowej konfiguracji lista możliwych do dołączenia podczas składania Zawiadomienie plików przedstawia się następująco:

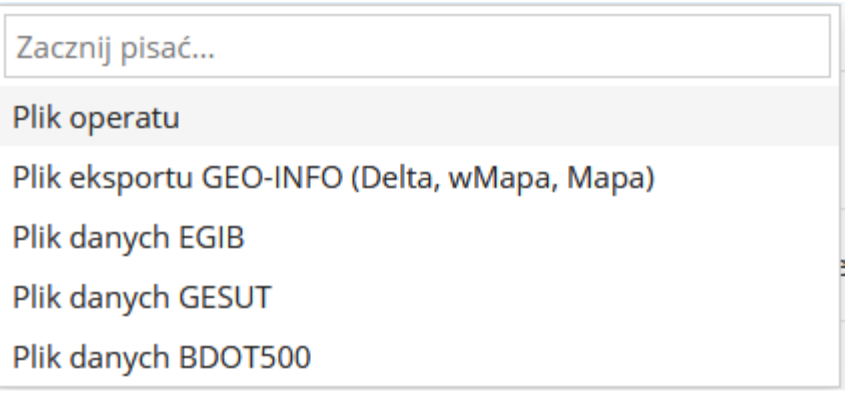

*Rysunek 46. Lista załączników dla Zawiadomienia*

<span id="page-42-0"></span>Jeśli konfiguracja aplikacji w danym Ośrodku Dokumentacji Geodezyjnej nie mówi inaczej podczas składania Zawiadomienia obowiązkowo należy załączyć i przekazać 'Plik operatu' oraz przynajmniej jeden plik bazy danych oznaczając jednocześnie jakiego rodzaju baza danych jest przekazywana.

W przypadku, gdy załączany będzie plik z kategorii 'EGiB', 'BDOT500' lub 'GESUT' aplikacja automatycznie oznaczy zakres przekazywanej bazy danych.

W przypadku, gdy załączany będzie plik z kategorii 'Plik eksportu GEO-INFO (Delta, wMapa, Mapa)', w przypadku odpowiedniego oznaczenia przekazywanych plików (oznaczenie plików danych służących do aktualizacji odpowiednich baz danych zasobu składać się powinno z dwóch członów rozdzielonych myślnikiem, z których: pierwszy jest identyfikatorem zgłoszenia prac geodezyjnych albo numerem zamówienia publicznego, w ramach którego jest wykonywana praca geodezyjna; drugi jest skróconą nazwą bazy danych zasobu, do którego odnoszą się zawarte w pliku dane) aplikacja automatycznie oznaczy zakres przekazywanej bazy danych.

W przypadku, gdyby oznaczenie plików nie spełniało podanych powyżej warunków, wówczas określenie zakresu załączanych baz leży na barkach wykonawcy prac:

<span id="page-42-1"></span>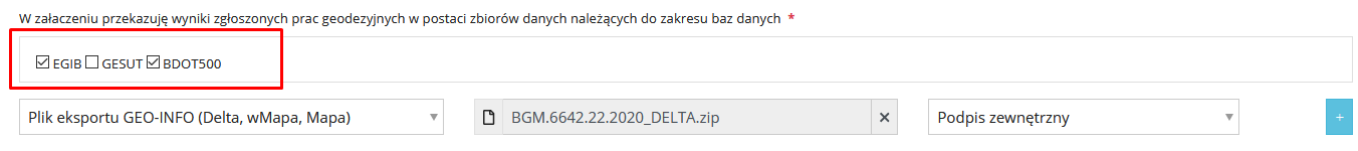

*Rysunek 47. Określenie zakresu przekazywanych baz danych*

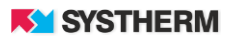

Warto przy tym pamiętać, że 'Plik eksportu GEO-INFO (Delta, wMapa, Mapa)' w zależności od ustawień eksportów w modułach GEO-INFO może być przekazywany w postaci pliku zip, w skład którego wchodzi:

- jeden plik GiV zawierający dane ze wszystkich zakresów baz danych,

- wiele plików GiV, z których każdy zawierał będzie osobny zakres danych.

#### **UWAGA! 'Plik eksportu GEO-INFO (Delta, wMapa, Mapa)' jest tożsamy co do konstrukcji i funkcjonalności z 'Plikiem wymiany'.**

W przypadku, gdy praca geodezyjna uzupełniona została dodatkowym celem pracy jakim jest **'**zgłoszenie prac dodatkowych dotyczących wznowienia znaków granicznych, wyznaczenia punktów granicznych lub ustalenia przebiegu granic działek ewidencyjnych' podczas składania zawiadomienia niezbędnym jest wskazanie, którego celu pracy tyczy się składanych w ramach Zawiadomienia operat techniczny:

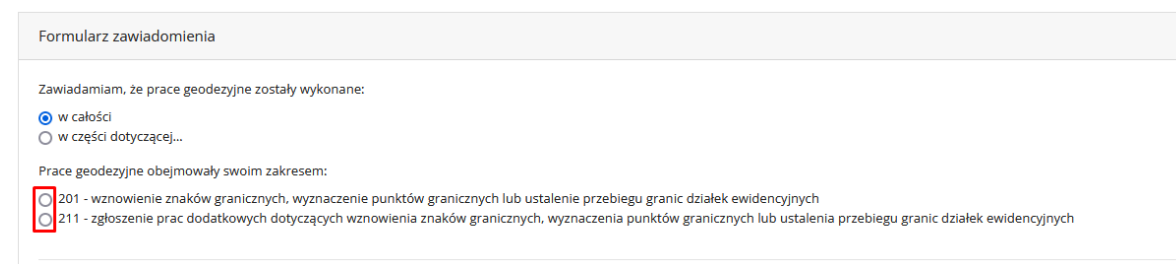

*Rysunek 48. Dodatkowy cel pracy w Zawiadomieniu*

### <span id="page-43-2"></span><span id="page-43-0"></span>**Dozwolone formaty przekazywanych plików Zawiadomienia.**

**Poniższe informacje definiują standardowe ustawienia aplikacji. Wiele elementów jest jednak konfigurowalnych na życzenie Ośrodka Dokumentacji Geodezyjnej. Zdarzyć się może więc, że produkcyjny obraz aplikacji różnił się będzie od tego, który przedstawiony został w poniższym opisie.**

Zgodnie z założeniami Rozporządzenia Ministra Rozwoju z dnia 18 sierpnia 2020 r. w sprawie standardów technicznych wykonywania geodezyjnych pomiarów sytuacyjnych i wysokościowych oraz opracowywania i przekazywania wyników tych pomiarów do państwowego zasobu geodezyjnego i kartograficznego 'Plik operatu' możliwy jest do przekazania w postaci pliku pdf.

'Pliki danych EGiB, GESUT, BDOT500' możliwe są do przekazania w postaci plików 'giv' oraz 'gml'. 'Plik eksportu GEO-INFO (Delta, wMapa, Mapa)' możliwy jest do przekazania w postaci pliku 'zip'.

### <span id="page-43-1"></span>**Obsługa podpisów elektronicznych dla przekazywanych plików Zawiadomienia**

**Poniższe informacje definiują standardowe ustawienia aplikacji. Wiele elementów jest jednak konfigurowalnych na życzenie Ośrodka Dokumentacji Geodezyjnej. Zdarzyć się może więc, że produkcyjny obraz aplikacji różnił się będzie od tego, który przedstawiony został w poniższym opisie.**

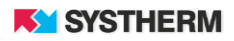

Zgodnie z założeniami Rozporządzenia Ministra Rozwoju z dnia 18 sierpnia 2020 r. w sprawie standardów technicznych wykonywania geodezyjnych pomiarów sytuacyjnych i wysokościowych oraz opracowywania i przekazywania wyników tych pomiarów do państwowego zasobu geodezyjnego i kartograficznego Operat techniczny sporządza się w postaci elektronicznej w formacie pliku PDF podpisanego przez kierownika prac geodezyjnych zgodnie z przepisami ustawy z dnia 5 września 2016 r. o usługach zaufania oraz identyfikacji elektronicznej (Dz. U. z 2020 r. poz. 1173) kwalifikowanym podpisem elektronicznym, podpisem osobistym albo podpisem zaufanym.

Oznacza to tyle, że podczas załączania pliku operatu do zawiadomienia, koniecznym będzie również dołączenie informacji o podpisie.

Możliwe do wyboru w tym przypadku pozostaną dwie opcje:

- podpis wewnętrzny – zaszyty w treści przekazywanego piku pdf

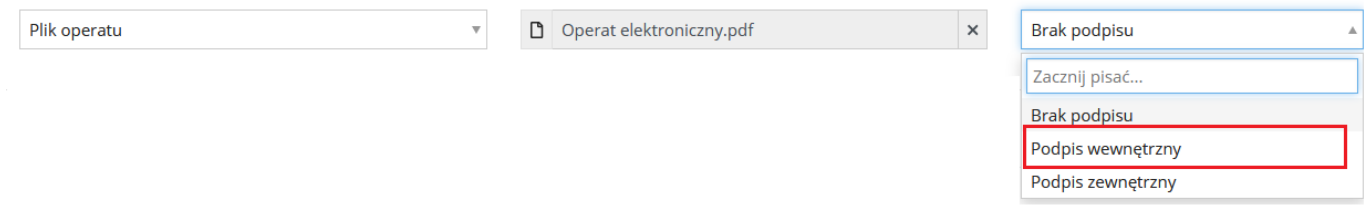

*Rysunek 49. Oznaczenie pliku z tak zwanym podpisem wewnętrznym* 

<span id="page-44-0"></span>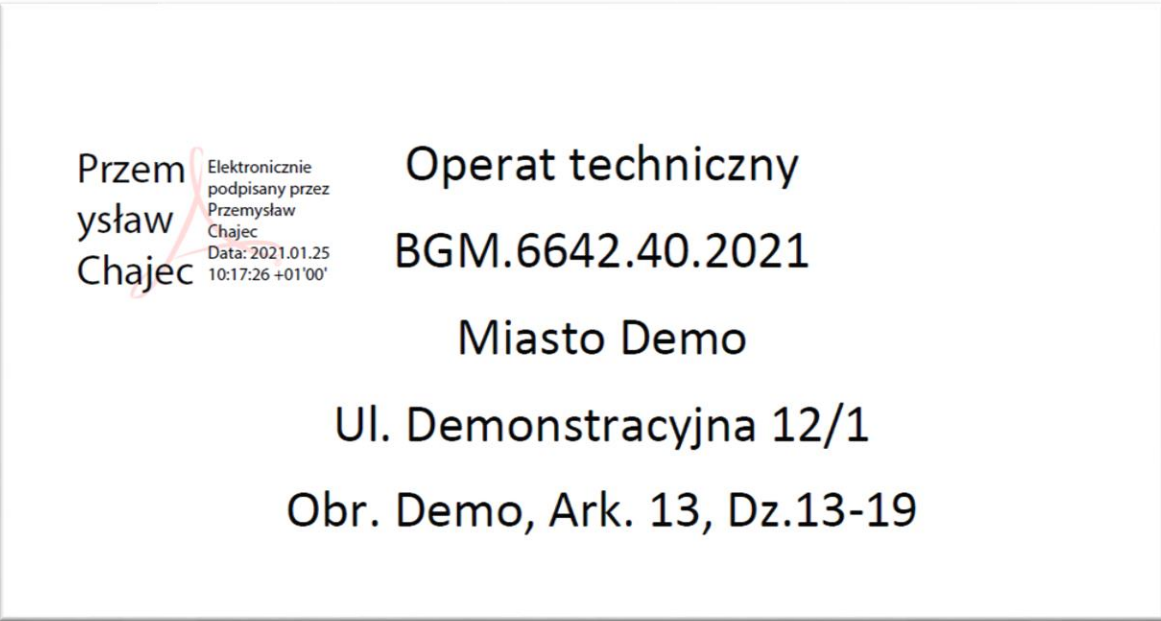

*Rysunek 50. Podpis wewnętrzny załączanego pliku*

<span id="page-44-1"></span>- podpis zewnętrzny – utworzony w osobnym pliku, który to plik należy załączyć wg poniższego schematu:

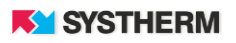

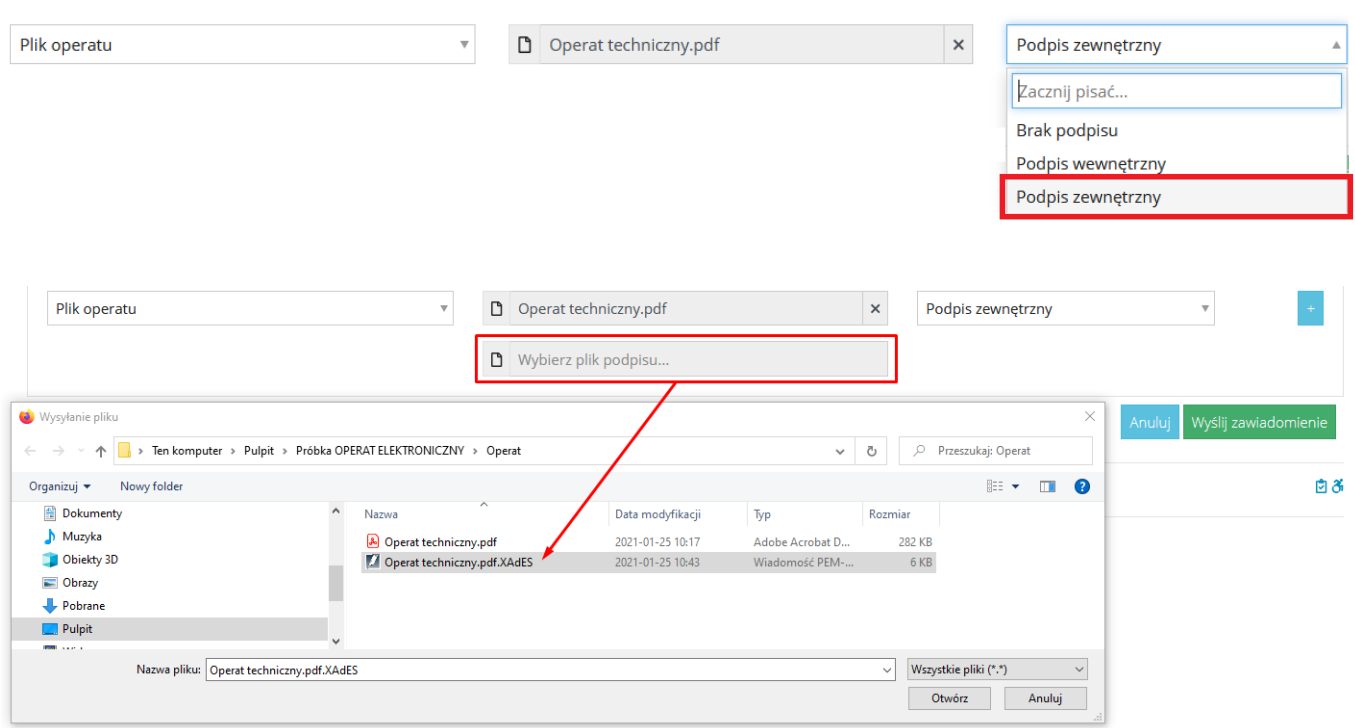

#### *Rysunek 51. Podpis zewnętrzny załączanego pliku*

<span id="page-45-1"></span>W zależności od zastosowanej konfiguracji aplikacje GEO-INFO i.Geodeta może podczas składania Zawiadomienia walidować poprawność złożonych podpisów dla plików, które dołączane są do Zawiadomienia. W przypadku, gdy przynajmniej jeden podpis zwalidowany zostanie niepoprawnie, Zawiadomienie nie zostanie zarejestrowane a użytkownikowi aplikacji wyświetlony zostanie poniższy komunikat ekranowy:

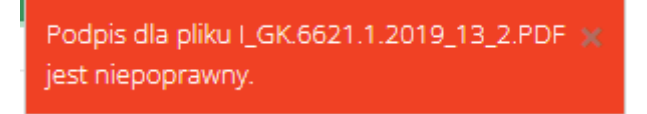

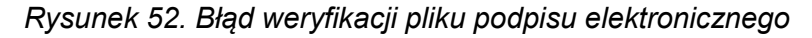

### <span id="page-45-0"></span>**Sekcja 'Operaty utworzone w ramach pracy'**

Efektem złożenia Zawiadomienia będzie wyświetlenie poniższego komunikatu:

Zawiadomienie zostało pomyślnie wysłane

oraz pojawienie się wypełnionej danymi sekcji 'Operaty utworzone w ramach pracy'.

<span id="page-45-2"></span>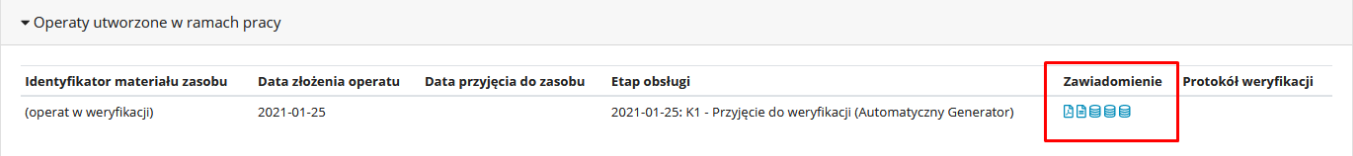

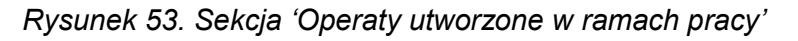

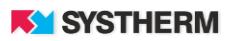

W sekcji tej możliwy jest do pobrania automatycznie wygenerowany druk Zawiadomienia o przekazaniu wyników zgłoszonych prac oraz wszystkie pliki, które załączone zostały do Zawiadomienia.

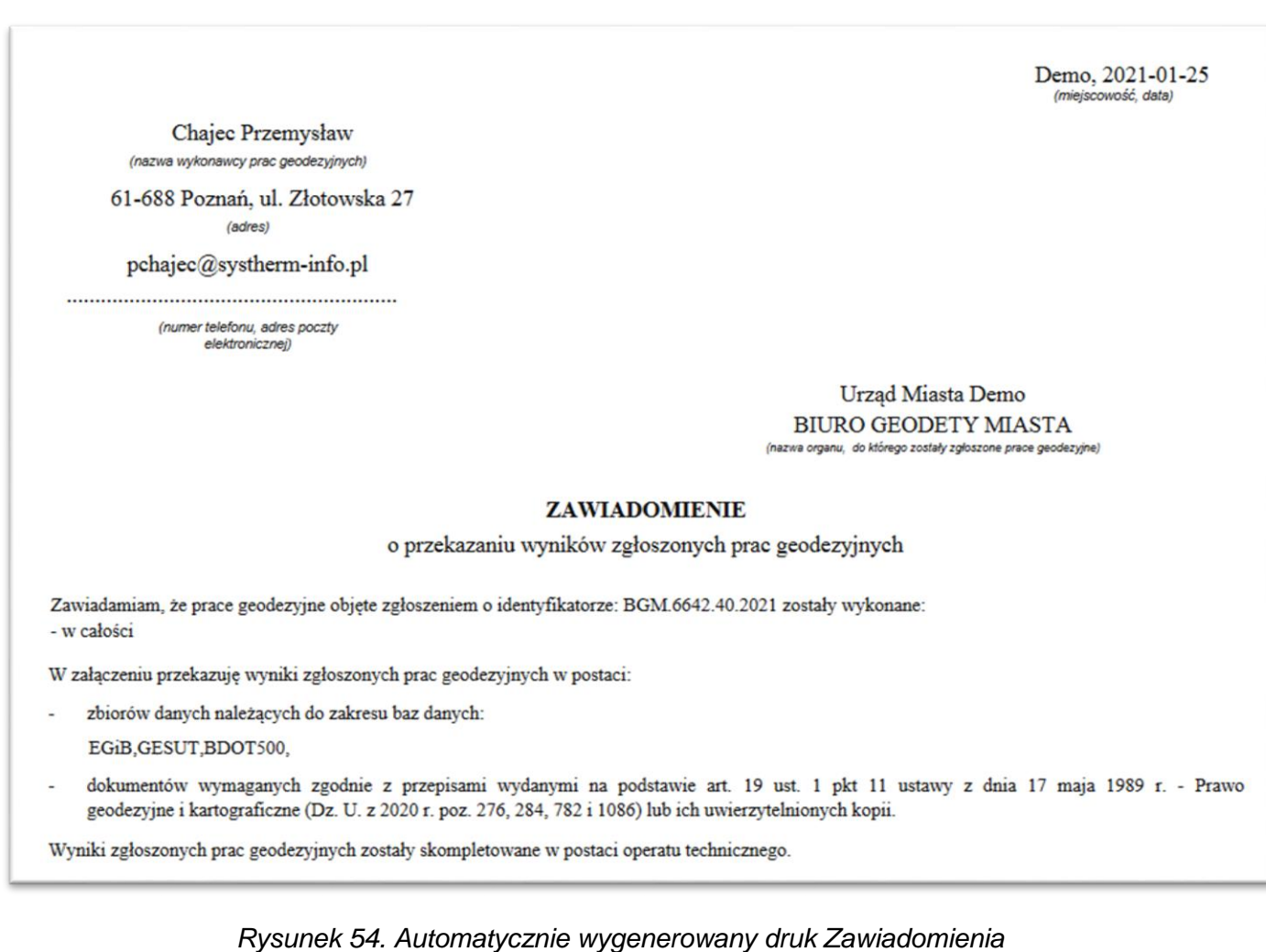

<span id="page-46-0"></span>W przypadku utworzenia i udostępnienia Protokołu weryfikacji złożonego operatu, będzie on dostępny do pobrania w omawianej sekcji:

<span id="page-46-1"></span>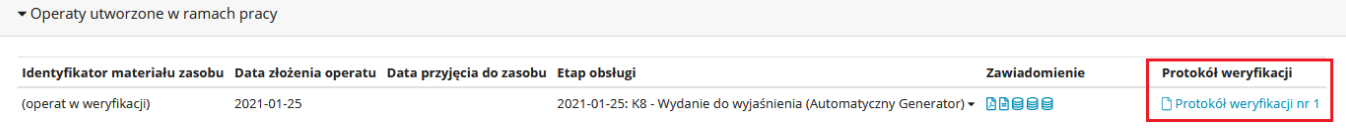

*Rysunek 55. Protokół weryfikacji operatu*

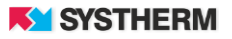

W przypadku, gdy utworzony i udostępniony Protokół weryfikacji ma formę negatywną, wówczas aktywowana jest możliwość złożenia tak zwanego Zawiadomienia powtórnego.

Zasady, które obowiązują w przypadku składania Zawiadomienia powtórnego są tożsame z zasadami, które obowiązują podczas składana Zawiadomienia pierwotnego.

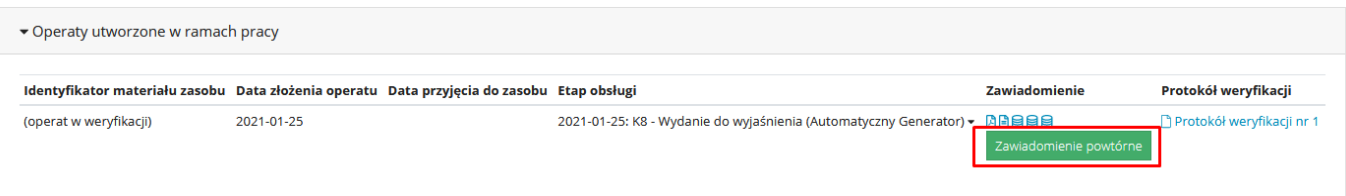

*Rysunek 56. Złożenie Zawiadomienia powtórnego*

### <span id="page-47-1"></span><span id="page-47-0"></span>**Niestandardowe konfiguracje funkcjonalności składania Zawiadomień**

Na życzenie danego Ośrodka Dokumentacji Geodezyjnej okno Zawiadomienia może zmienić swój wygląd.

 Zdarzyć się może, że Zawiadomienie może być możliwe do złożenia jedynie 'w całości', zablokowana przy tym będzie możliwość składania Zawiadomienia 'w części dotyczącej…'.

W takim przypadku to pracownik Ośrodka decyduje, czy w ramach danej pracy dopuszczalne jest składanie Zawiadomień w częściach i ewentualnie odblokowuje możliwość składania Zawiadomienia w częściach poprzez wywołanie odpowiedniej funkcji w systemie dziedzinowym.

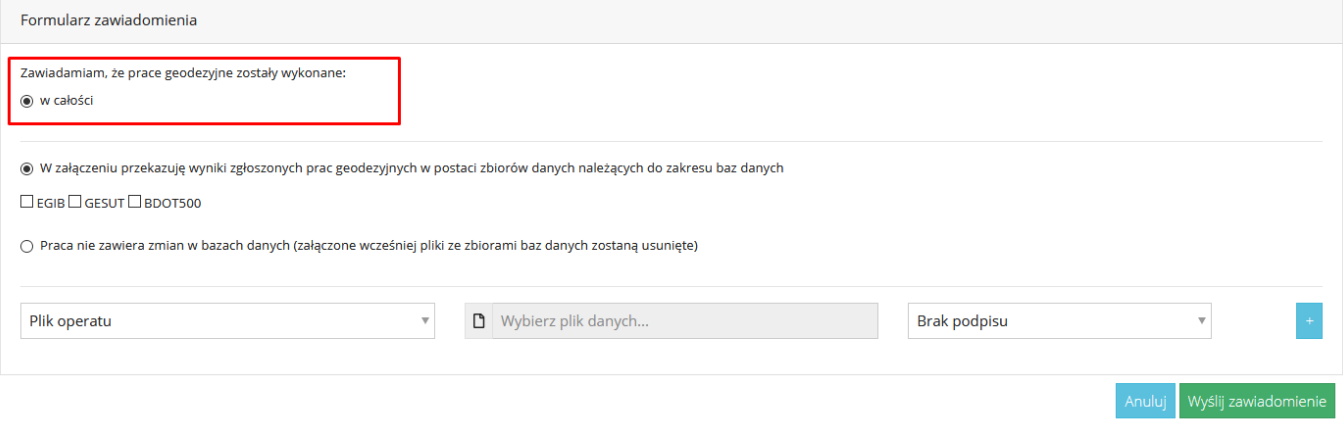

*Rysunek 57. Ograniczenie możliwości składania Zawiadomienia w częściach*

<span id="page-47-2"></span> Możliwa będzie do wyboru dodatkowa funkcjonalność, której użycie skutkowało będzie możliwością przesłania jedynie pliku operatu (wraz z podpisem) bez konieczności załączania plików baz danych.

Warto pamiętać, że w przypadku zaznaczenia pola 'Praca nie zawiera zmian w bazach danych' załączone wcześniej do Zawiadomienia pliki ze zbiorami danych zostaną usunięte.

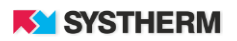

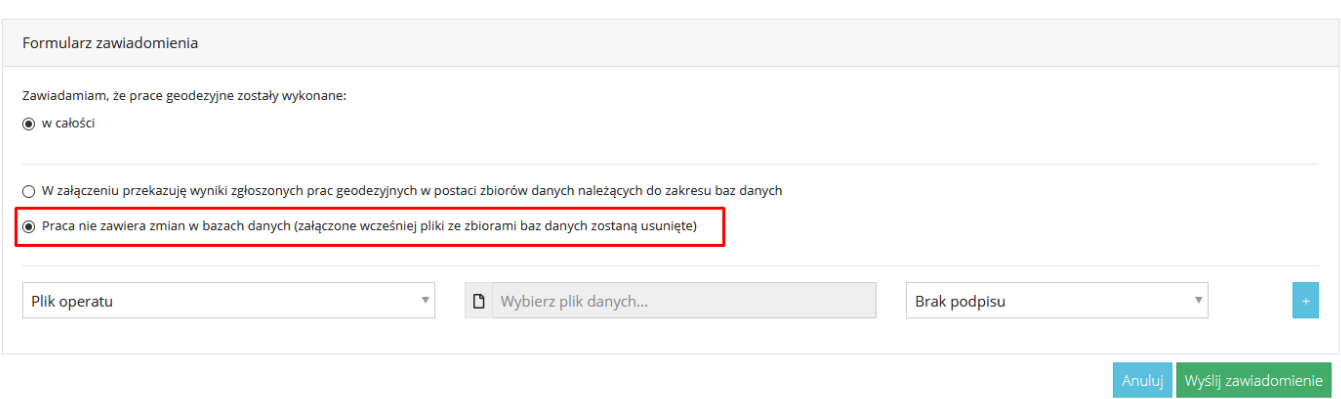

<span id="page-48-0"></span>*Rysunek 58. Praca bez zmian w bazach danych*

## <span id="page-49-0"></span>**KOMUNIKACJA UŻYTKOWNIKA Z OŚRODKIEM**

Przesłanie do Ośrodka Dokumentacji ważnych uwag, próśb, pytań, które pojawiają się w trakcie obsługi pracy geodezyjnej możliwe jest poprzez skorzystanie z sekcji 'Komentarze'

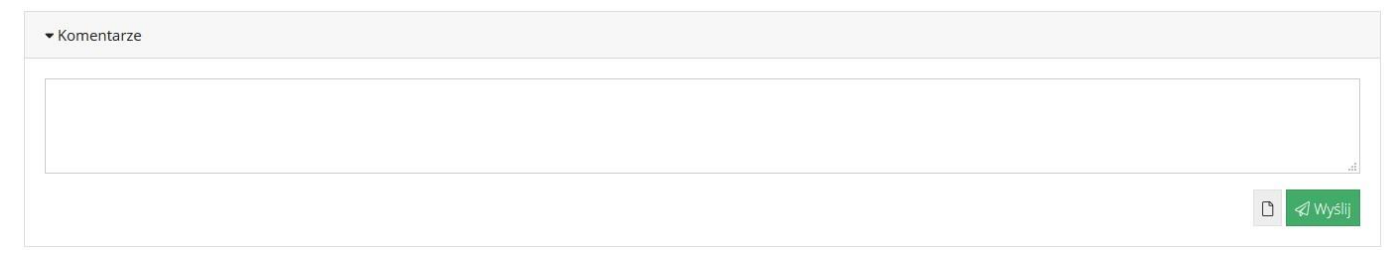

*Rysunek 59. Okno komentarza*

<span id="page-49-1"></span>Sekcja ta pozwala zarówno na przesłanie treści komentarza jak i załączenie do niego stosownego pliku załącznika.

Formaty i wielkość możliwych do przesłania załączników zależą od konfiguracji aplikacji w danym Ośrodku Dokumentacji Geodezyjnej.

Komunikacja w tym miejscu jest dwustronna. Możliwe jest zatem przesyłanie wiadomości do pracowników Ośrodka jak i ich odbieranie. Wiadomości wysłane od strony ODGiK również obsługiwane mogą być przy pomocy załączników.